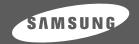

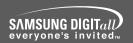

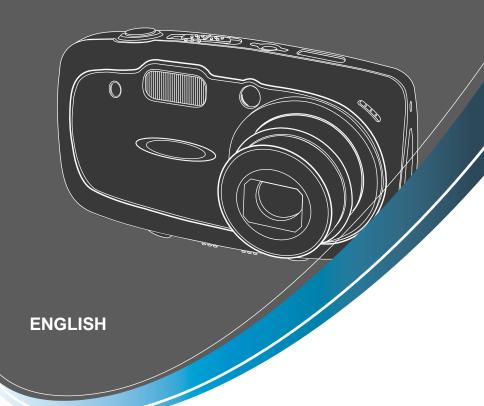

# **SAMSUNG CAMERA**

# User's Manual Digimax υ-c Δ 5

Thank you for buying a Samsung Camera.

This manual will guide you through using the camera, including capturing images, downloading images and using the application software. Please read this manual carefully before using your new camera.

Download from Www.Somanuals.com. All Manuals Search And Download.

# Instructions

■ Use this camera in the following order

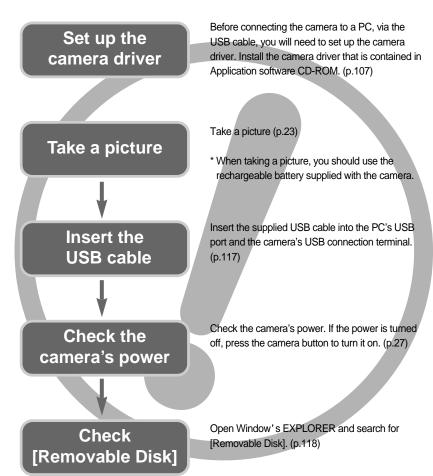

• If you use a card reader to copy the images on the memory card to your PC, the images could be damaged. When transferring the images taken with the camera to your PC, be sure to use the supplied USB cable to connect the camera to your PC. Please note that the manufacturer holds no responsibility for loss or damage of images on the memory card due to the use of a card reader.

# **Contents**

| READY                                           | <ul><li>Things to Watch Out for When Taking</li></ul>      |
|-------------------------------------------------|------------------------------------------------------------|
| READT                                           | Pictures26                                                 |
| •Getting to know your camera5                   | <ul> <li>Using the camera buttons to adjust the</li> </ul> |
| •About the icons ······5                        | camera27                                                   |
| ●Danger6                                        | ■POWER button ······27                                     |
| •Warning6                                       | ■SHUTTER button27                                          |
| •Caution7                                       | ■ZOOM W/T button ······27                                  |
| •System chart8                                  | ■Voice memo/ UP button29                                   |
| •Identification of features10                   | ■Macro / Down button ·····30                               |
| ■ Front & Top10                                 | ■Focus lock3                                               |
| ■ Back & Bottom10                               | ■Flash/ Left button ······32                               |
| ■ Side/ 5-function button ······11              | ■Self-timer/ Remote/ Right button35                        |
| ■Cradle11                                       | ■MENU/ OK button37                                         |
| ■Movie clip mode ······12                       | ■M button38                                                |
| ■ Voice recording mode ······12                 | ■+/- button39                                              |
| ■ Still image mode ······12                     | ■LCD button4                                               |
| ■ Function lamp & Self-timer lamp13             | <ul> <li>Using the LCD monitor to adjust the</li> </ul>    |
| ■ Mode icons13                                  | camera settings44                                          |
| •Connecting to a Power Source14                 | ■How to use the menu ·······46                             |
| ■Using the SAC-4114                             | ■Mode46                                                    |
| ■Using the batteries ······17                   | ■Size47                                                    |
| ■ Removing the battery ······17                 | ■Quality48                                                 |
| •Instructions on how to use the memory card18   | ■Metering ······49                                         |
| ■ Maintenance of the memory card ······18       | ■Continuous shot ······49                                  |
| ■ Preserving the memory card data18             | ■Sharpness ······50                                        |
| ●Inserting the memory card ······20             | ■Effect50                                                  |
| •Removing the memory card20                     | ■Special Effect ······5                                    |
| ●When Using the Camera for the First Time ···21 | ■Special Effect : Preset focus frames5                     |
|                                                 | ■Special Effect : Composite shooting52                     |
| RECORDING                                       | ■Special Effect : Photo Frame53                            |
|                                                 | ■Movie clip frame stabiliser ·····54                       |
| ●LCD monitor indicator ······22                 |                                                            |
| •Starting the recording mode23                  | PLAY                                                       |
| ■ Recording a Movie clip ······23               |                                                            |
| ■ Pausing while recording a movie clip ······24 | Starting play mode55                                       |
| ■ Recording Voice ······25                      | ■Playing back a still image55                              |
| ■ Recording a still image25                     | ■Playing back a movie clip ·····56                         |
|                                                 |                                                            |

# **Contents**

| ■Movie clip capture function ······56                                                                                                    | ●Setting up the Date/ Time/ Date type ······87 |
|----------------------------------------------------------------------------------------------------|------------------------------------------------|
| ■On camera movie trimming ······57                                                                                                    | ●Imprinting the recording date ·····87         |
| ■Playing back a recorded voice ·····58                                                                                                    | ●Sound88                                       |
| ●LCD monitor indicator ·····59                                                                                                    | ●Connecting an External Device (USB)88         |
| <ul> <li>Using the camera buttons to adjust the</li> </ul>                                                                                                    | ●Function lamp89                               |
| camera60                                                                                                    | ●Auto Focus lamp ······90                      |
| ■Thumbnail / Enlargement button ······60                                                                                                    | ●LCD brightness ······90                       |
| Voice memo / Up button61                                                                                                    | Selecting Video out type91                     |
| ●Play & Pause/ Down button ······62                                                                                                    | •Quick view93                                  |
| Left/ Right/ Menu/ OK button63                                                                                                    | ●Initialisation93                              |
| •LCD button63                                                                                                    | ●Setting up the Mycam menu ·····94             |
| •Album button (M button)64                                                                                                    | Start up image94                               |
| • Delete button67                                                                                                    | • Start up sound95                             |
| •Setting up the play back function using the                                                                                                    | Shutter sound95                                |
| LCD monitor ······68                                                                                                    | ●Important notes ······96                      |
| Starting the slide show71                                                                                                    | Warning indicator98                            |
| • Protecting images ······72                                                                                                    | Before contacting a service centre99           |
| •Deleting images ······73                                                                                                    | •Specifications102                             |
| •Resize74                                                                                                    | ·                                              |
|                                                                                                    |                                                |
|                                                                                                    | SOFTWARE                                       |
| ● Rotating an image                                                                                                    | SOFTWARE                                       |
| ●Rotating an image ······75                                                                                                    | SOFTWARE  Software Notes104                    |
| ● Rotating an image                                                                                                    | Software Notes104                              |
| ●Rotating an image75  ●DPOF75                                                                                                    |                                                |
| ● Rotating an image                                                                                                    | ● Software Notes                               |
| ● Rotating an image                                                                                                    | ● Software Notes104  ● System Requirements104  |
| ●Rotating an image       .75         ●DPOF       .75         ●DPOF: Standard       .76         ●DPOF: Index       .76         ●DPOF: Print size       .77         ●PictBridge       .78                                                                                                    | ● Software Notes                               |
| ●Rotating an image       .75         ●DPOF       .75         ●DPOF: Standard       .76         ●DPOF: Index       .76         ●DPOF: Print size       .77         ●PictBridge       .78         ●PictBridge: Picture Selection       .79         ●PictBridge: Print Setting       .80                                                                                                    | Software Notes                                 |
| ● Rotating an image                                                                                                    | Software Notes                                 |
| ●Rotating an image       .75         ●DPOF       .75         ●DPOF: Standard       .76         ●DPOF: Index       .76         ●DPOF: Print size       .77         ●PictBridge       .78         ●PictBridge: Picture Selection       .79         ●PictBridge: Print Setting       .80                                                                                                    | Software Notes                                 |
| ●Rotating an image       .75         ●DPOF       .75         ●DPOF: Standard       .76         ●DPOF: Index       .76         ●DPOF: Print size       .77         ●PictBridge       .78         ●PictBridge: Picture Selection       .79         ●PictBridge: Print Setting       .80         ●PictBridge: Printing       .81         ●PictBridge: Reset       .82                                                                                                    | Software Notes                                 |
| ● Rotating an image                                                                                                    | Software Notes                                 |
| ●Rotating an image       .75         ●DPOF       .75         ●DPOF: Standard       .76         ●DPOF: Index       .76         ●DPOF: Print size       .77         ●PictBridge       .78         ●PictBridge: Picture Selection       .79         ●PictBridge: Print Setting       .80         ●PictBridge: Printing       .81         ●PictBridge: Reset       .82                                                                                                    | Software Notes                                 |
| ●Rotating an image       .75         ●DPOF       .75         ●DPOF: Standard       .76         ●DPOF: Index       .76         ●DPOF: Print size       .77         ●PictBridge       .78         ●PictBridge: Picture Selection       .79         ●PictBridge: Print Setting       .80         ●PictBridge: Printing       .81         ●PictBridge: Reset       .82                                                                                                    | Software Notes                                 |
| ● Rotating an image                                                                                                    | Software Notes                                 |
| ● Rotating an image                                                                                                    | Software Notes                                 |
| ●Rotating an image       .75         ●DPOF       .75         ●DPOF: Standard       .76         ●DPOF: Index       .76         ●DPOF: Print size       .77         ●PictBridge       .78         ●PictBridge: Picture Selection       .79         ●PictBridge: Print Setting       .80         ●PictBridge: Printing       .81         ●PictBridge: Reset       .82         SETUP         ●Setup menu       .83         ●File name       .84         ●Auto power off       .85 | • Software Notes                               |

# Getting to know your camera

Thank you for buying a Samsung Digital Camera.

- Prior to using this camera, please read the user manual thoroughly.
- When you require After Sales service, please bring the camera and the cause of the camera malfunction (such as Batteries, Memory card etc.) to the A/S centre.
- Please check that the camera is operating properly prior to when you intend to use it (e.g. for a trip or an important event) to avoid disappointment. Samsung camera takes no responsibility for any loss or damages that may result from camera malfunction.
- Keep the manual in a safe place.
- \* Microsoft, Windows and Windows logo are registered trademarks of Microsoft Corporation incorporated in the United States and/or other countries.
- \*All brand and product names appearing in this manual are registered trademarks of their respective companies.

### About the icons

This manual contains instructions on using this camera that will help you to use this camera safely and correctly. This will help prevent danger and injury to others.

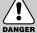

### **DANGER**

DANGER indicates an imminently hazardous situation which, if not avoided, will result in death or serious injury.

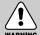

### WARNING

WARNING indicates a potentially hazardous situation, which, if not avoided, could result in death or serious injury.

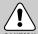

# CAUTION

CAUTION indicates a potentially hazardous situation, which, if not avoided, may result in a minor or moderate injury.

# **Danger**

- Do not attempt to modify this camera in any way. This may result in fire, injury, electric shock or severe damage to you or your camera. Internal inspection, maintenance and repairs should be carried out by your dealer or Samsung Camera Service centre.
- Please do not use this product in close proximity to flammable or explosive gases, as this could increase the risk of explosion.
- Should any form of liquid or a foreign object enter the camera, do not use it. Switch off the camera, and then disconnect the power source (batteries or AC Power Adapter). You must contact your dealer or Samsung Camera Service centre. Do not continue to use the camera as this may cause a fire or electric shock.
- Do not insert or drop metallic or inflammable foreign objects into the camera through access points e.g. the memory card slot and battery chamber. This may cause a fire or electric shock.
- Do not operate this camera with wet hands. This could pose a risk of electric shock.
- You should use the rechargeable battery supplied with the camera. Do not use the AC adapter and non rechargeable battery at the same time. It may cause an explosion.

# Warning

- Do not use the flash in close proximity to people or animals. Positioning the flash too close to your subject's eyes, may cause eyesight damage.
- When taking photographs, never point the lens of the camera directly into very strong light. This may result in permanent damage to your eyesight.
- For safety reasons keep this product and accessories out of reach of children or animals to prevent accidents e.g.:
  - Swallowing batteries or small camera accessories. If an accident should occur, please consult a doctor immediately.
  - There is the possibility of injury from the camera's moving parts.
- Batteries and camera may become hot during prolonged use and it may result in camera malfunction. Should this be the case, allow the camera to sit idle for a few minutes to allow it time to cool.
- Do not recharge non rechargeable batteries. This may cause an explosion.
- Do not leave this camera in places subject to extremely high temperatures, such as a sealed vehicle, direct sunlight or other places of extreme variances in temperature. Exposure to extreme temperatures may adversely affect the camera's internal components and could cause a fire.
- When in use, do not cover the camera or AC Power Adapter. This may cause heat to build up and distort the camera body or cause a fire. Always use the camera and its accessories in a well-ventilated area.

# Caution

- Leaking, overheating, or burst batteries could result in fire or injury.
  - Use batteries with the correct specification for the camera.
  - Do not short circuit, heat or dispose of batteries in fire.
  - Do not insert the batteries with the reverse polarities.
- Remove the batteries when not planning to use the camera for a long period of time.Batteries may leak corrosive electrolyte and permanently damage the camera's components.
- Do not fire the flash while it is in contact with hands or objects. Do not touch the flash after using it continuously. It may cause burns.
- Do not move the camera while it is switched on, if you are using the AC Power Adapter. After use, always switch off the camera before unplugging the adapter from the wall socket. Then make sure that any connector cords or cables to other devices are disconnected before moving the camera. Failure to do so may damage the cords or cables and cause a fire or electric shock.

# CAUTION

# An FCC warning

- •This device has been tested in accordance with the limits of a class B digital device under item 15 of the FCC rules. These limits are designed to provide protection against harmful interference in commercial installation. This equipment generates, absorbs and can emit radio frequency energy. If it is not installed and used in accordance with the instructions, it may cause harmful interference to radio communication. There is however, no guarantee that interference will not occur in some situations. Should any interference occur when this device is in operation, please try one or more of the following measures.
  - Change the location and direction of any aerial.
  - Increase distance between the camera and the affected device.
  - Use a different socket away from the affected device.
  - Please contact a Samsung agent or a radio/TV engineer.
- This device complies with part 15 of the FCC Rules.
- Changes or modifications not expressly approved by the party responsible for compliance could void user's authority to operate the equipment.

# System chart

Please check that you have the correct contents before using this product. **The contents can vary depending on the sales region.** To buy the optional equipment, contact your nearest Samsung dealer or Samsung service centre.

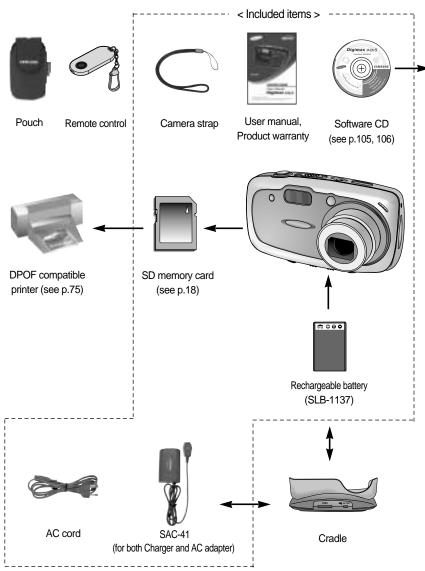

# **System chart**

# Computer PictBridge compatible printer(see p.78) USB cable (for Cradle) USB cable (for Camera)

### System Requirements

### For Windows

- PC with processor better than MMX Pentium 233MHz (XP: Pentium II 300MHz)
- Windows 98/98SE/2000/ME/XP
- Minimum 32MB RAM (XP: 128MB)
- 140MB of available hard-disk space
- USB port
- CD-ROM drive
- 800x600 pixels, 16-bit colour display compatible monitor (24-bit colour display recommended)

### For Macintosh

- Power Mac G3 or later
- Mac OS 9.2 ~ 10.3
- Minimum 64MB RAM
- 110MB of available hard-disk space
- USB port
- CD-ROM drive
- QuickTime player
- DivX(for movie clip)

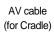

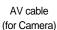

# CAUTION

When you connect the camera to a computer, printer or external monitor, you have to use the USB/ AV cable supplied with the camera, or the external devices can't recognise the camera.

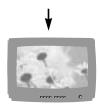

External monitor Yellow colour - Video White colour - Voice (see p.91)

# Front & Top

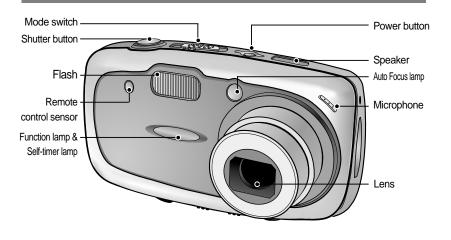

### **Back & Bottom**

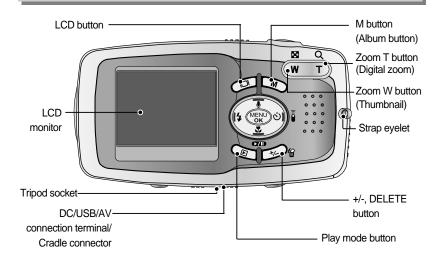

\*\* The play mode button is lower than other camera buttons to prevent the camera from unwanted power on and wasting the battery power.

 $\langle 10 \rangle$  Download from Www.Somanuals.com. All Manuals Search And Download.

# Side/5-function button

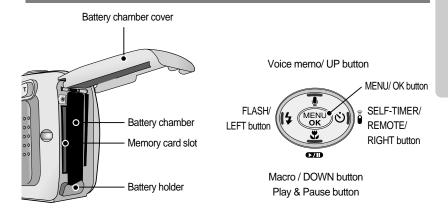

# Cradle

■ You can recharge your rechargeable battery, print a captured image and download images with the cradle. (Refer to page 15, 78, 117)

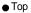

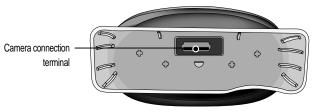

Back

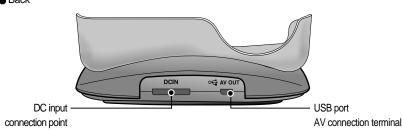

- You can select the desired working mode by using the mode switch located on the top of the camera. This digital camera has 3 recording modes. These are listed below.
- Movie clip mode

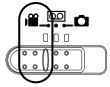

A movie clip can be recorded for as long as the available recording time of the memory capacity allows. Image size and type are listed below.

- Image size : 640X480, 320X240, 160X128 (user selectable)
- Movie clip file type: \*. avi(MPEG-4)

Voice recording mode

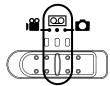

A voice recording can be recorded for as long as the available recording time of the memory capacity allows. (Max: 1 hour)

- File type: \*.wav

### Still image mode

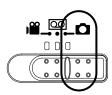

You can select from AUTO( ), MANUAL( ) or SCENE mode. In SCENE mode, you can select the NIGHT, PORTRAIT, CHILDREN, LANDSCAPE, CLOSE UP, TEXT RECOGNITION, SUNSET, DAWN, BACKLIGHT, FIREWORKS and BEACH&SNOW scene menu.

### ■ Function lamp & Self-timer lamp

| Function                  | Description                                                                   |
|---------------------------|-------------------------------------------------------------------------------|
| Power on                  | The lamp blinks and turns off when the camera is ready to take a picture      |
| After taking a picture    | The lamp blinks while saving the image data and turns off when the            |
| Arter taking a picture    | camera is ready to take a picture                                             |
| While movie recording     | The lamp blinks at a 2-second interval                                        |
| While voice recording     | The lamp blinks at a 2-second interval                                        |
| When the USB cable        | The lamp lights up                                                            |
| is inserted               | The lamp lights up                                                            |
| Transmitting Data         | The lamp blinks                                                               |
|                           | For the first 8 seconds, the lamp blinks at 1 second intervals.               |
| While the                 | For the final 2 seconds, the lamp blinks quickly at 0.25 second intervals.    |
| self timer is functioning | * The lamp will function while using the self-timer even if the configuration |
|                           | is set to off the lamp. (Based on 10-second Self-timer; see p. 35)            |

### ■ Mode icons

| MODE   | MOVIE CLIF | VOICE RECO                                                                                                    | RDING AU       | G AUTO             |      | ANUAL     | PLAY   |          |  |
|--------|------------|----------------------------------------------------------------------------------------------------|----------------|--------------------|------|-----------|--------|----------|--|
| ICON   | <u>,22</u> | 00                                                                                                    |                | •                  |      |           |        | <b>A</b> |  |
| MODE   |            | ·                                                                                                    | SC             |                    |      |           |        |          |  |
| IVIODE | NIGHT      | PORTRAIT                                                                                                    | TRAIT CHILDREN |                    | CAPE | CLOSE U   | P TEXT |          |  |
| ICON   | Œ          | Ø                                                                                                    | 8              |                    |      |           |        |          |  |
| MODE   | SUNSET     | DAWN                                                                                                    | BACKLIGHT      | FIREWORKS BEACH&SN |      | BEACH&SNC | W -    |          |  |
| ICON   |            | <b>\(\tilde{\tilde{\tilie}\tilde{\tilde{\tilde{\tilde{\tilde{\tilde{\tilde{\tilde</b> | <b>*</b>       |                    |      | *         | -      |          |  |

■ You should use the rechargeable battery (SLB-1137) supplied with the camera. Do not use the AC adapter and non rechargeable battery at the same time. It may cause an explosion.

## **INFORMATION**

Important information about battery usage

- When the camera is not used, turn off the camera power.
- Do not use the non rechargeable batteries. It may cause an explosion.
- Please remove the batteries if the camera will not be used for long periods.
   Batteries can lose power over time and are prone to leaking if kept inside the camera.
- Low temperatures (below 0°C) can affect the performance of the batteries and you may
  experience reduced battery life.
- Batteries will usually recover at normal temperatures.
- During extended use of the camera, the camera body may become warm.
   This is perfectly normal.

### Using the SAC-41(for both Charger and AC adapter)

If you have access to a mains supply, using an SAC-41 (for both Charger and AC adapter) allows the camera to be used for long periods of time. Plug the SAC-41 (for both Charger and AC adapter) into the connection point (DC IN 4.2V) on the camera.

\* Insert the rechargeable batteries when using an SAC-41 (for both Charger and AC adapter).

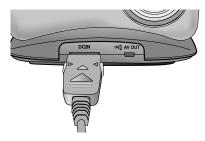

[Using the AC adapter with Cradle]

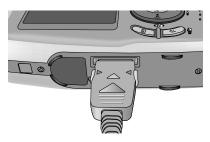

[Using the AC adapter with Camera]

### **DANGER**

- Always turn off the power before taking the SAC-41 (for both Charger and AC adapter) out of the mains supply.
- As with all mains powered devices, safety is important. Ensure that neither the camera nor adapter comes into contact with water or metallic materials.
- Please ensure that you use the SAC-41 (for both Charger and AC adapter) with the correct specification for the camera. Failure to do so may affect your warranty.
- Do not use the flash frequently or take many pictures with the fully discharged rechargeable battery charged for a short time. Even if the charger is inserted, the camera power may be turned off because the rechargeable battery is discharged again.
- How to charge the rechargeable battery (SLB-1137)
- Charging with the cradle
  - Insert the rechargeable battery into the battery chamber.
  - Place the camera correctly in the cradle.
  - Put the SAC-41 (for both Charger and AC adapter) into your power socket and DC input connection point of the cradle.

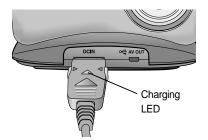

- Charging with the camera
  - Insert the rechargeable battery into the battery chamber.
  - Put the SAC-41 (for both Charger and AC adapter) into your power socket and DC input connection point of the camera.

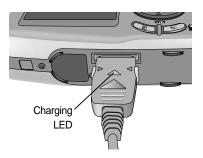

- Important information about battery (SLB-1137) charging
- If the charging LED of the SAC-41 does not turn on or blink after inserting the rechargeable battery, please check whether the batteries are inserted correctly.
- Please check the battey charging status with the charging LED of SAC-41.

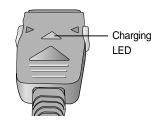

### ■ Charging LED

| Status                               | Using the cradle           | Direct to the camera       |
|--------------------------------------|----------------------------|----------------------------|
| Being Charged                        | Red LED is on              |                            |
| Charging is complete Green LED is on |                            | Green LED is on            |
| Charging error                       | Red LED is off or blinking | Red LED is off or blinking |

- If there is a charging error, please check all the power connections are in place.
- ◆ A USB cable for transmitting data can't be used for charging the rechargeable battery.
- Charging time (When the camera is turned off)
  - Using the cradle: About 150MINUsing the SAC-41: About 150MIN
- If the camera power is turned on and the [Off] sub menu of the [Power Off] menu is selected, the charging time extends to about 6 hours. When you charge the battery, set the [Power off] menu to on.
- If you use the cradle for transferring data, the automatic power off function will not operate and the charging time extends to about 6 hours.

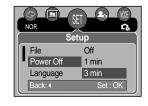

### Using the batteries

: If the camera does not turn on after you have inserted batteries, please check whether the batteries are inserted with the correct polarity(+/-).

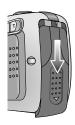

 Open the battery chamber cover by pushing in the direction of the arrow.

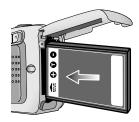

2. Insert the batteries taking note of the polarity (+ / -).

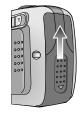

To close the battery chamber cover, push it until it clicks.

### Removing the battery

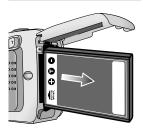

- Turn off the camera power. Open the battery chamber cover and move the battery holder aside. The battery will be released.
- 2. Take out the battery and close the battery chamber cover.

### **INFORMATION**

- When the battery chamber cover is opened, do not press the battery chamber cover by force. This may cause the battery chamber cover modification or breakage.
- There are 3 indicators for battery condition that are displayed on the LCD monitor.

| Battery indicator |                                 |                       |                                                              |
|-------------------|---------------------------------|-----------------------|--------------------------------------------------------------|
| Battery status    | The batteries are fully charged | Prepare new batteries | There is no battery capacity.<br>Replace with new batteries. |

# Instructions on how to use the memory card

### Maintenance of the memory card

- Be sure to format the memory card (see p.86) if you are using a newly purchased memory for the first time, if it contains data that the camera cannot recognise, or if it contains images captured with a different camera.
- Turn off the camera power whenever the memory card is being inserted or removed.
- Repeated use of the memory card will eventually reduce the memory card's performance.
   Should this be the case, you will need to purchase a new memory card.
   Wear and tear on the memory card is not covered by the Samsung warranty.
- The memory card is an electronic precision device.
   Do not bend, drop or subject the memory card to any heavy impact.
- Do not store the memory card in an environment with strong electronic or magnetic fields,
   e.g. near loud speakers or TV receivers.
- Please do not use or store in an environment where there are extremes in temperature.
- Do not allow the memory card to become dirty or to come into contact with any liquid.
   Should this happen, clean the memory card with a soft cloth.
- Please keep the memory card in its case when not in use.
- During and after periods of extended use, you may notice that the memory card is warm.
   This is perfectly normal.
- Do not use a memory card that is used in another digital camera.
   To use the memory card in this camera, format first the memory card by using this camera.
- Do not use a memory card formatted by another digital camera or memory card reader.

### Preserving the memory card data

- If the memory card is subjected to any of the following, the recorded data may become corrupted:
  - When the memory card is used incorrectly.
  - If the power is switched off or the memory card is removed while recording, deleting (formatting) or reading.
- Samsung cannot be held responsible for lost data.
- It is advisable to copy important data onto other media as back-up e.g. floppy disks, hard disks, CD etc.
- If there is insufficient memory available: If you press the shutter button for the shot, a [Card Full!] message will appear and the camera will not operate. To optimise the amount of memory in the camera, replace the memory card or delete unnecessary images stored on the memory.

# Instructions on how to use the memory card

### **INFORMATION**

- Don't remove the memory card when the function lamp is blinking as this may cause damage to data in the memory card.
- The camera can use SD Memory Cards and MMC (Multi Media Cards). Please consult the enclosed manual for using the MMC Cards.

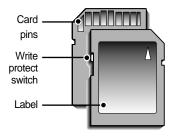

[ SD (Secure Digital) memory card ]

The SD memory card has a write protect switch that prevents image files from being deleted or formatted. By sliding the switch to the bottom of the SD memory card, the data will be protected. By sliding the switch to the top of the SD memory card, the data protection will be cancelled. Slide the switch to the top of the SD memory card before taking a picture.

When using a 32MB SD memory card, the specified shooting capacity will be as follows. These figures are approximate as image capacities can be affected by variables such as subject matter.

| Reco            | rded image size | S. Fine | Fine | Normal | 30FPS      | 15FPS       |
|-----------------|-----------------|---------|------|--------|------------|-------------|
|                 | 2592X1944       | 11      | 21   | 33     | -          | -           |
|                 | 2272X1704       | 14      | 26   | 40     | -          | -           |
| image 1600X1200 | 2048X1536       | 17      | 33   | 50     | -          | -           |
|                 | 1600X1200       | 30      | 51   | 75     | -          | -           |
|                 | 1024X768        | 60      | 106  | 129    | -          | -           |
|                 | 640X480         | 121     | 165  | 202    | -          | -           |
|                 | 640X480         | -       | -    | -      | About 2MIN | About 4MIN  |
| Movie  <br>clip | 320X240         | -       | -    | -      | About 4MIN | About 7MIN  |
| 5.ip            | 160X128         | -       | -    | -      | About 8MIN | About 15MIN |

# Inserting the memory card

 Turn off the camera's power and pull the battery chamber cover in the direction of the arrow to open.

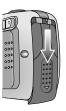

Have the front of the memory card facing toward the front of the camera (lens) and the card pins toward the back of the camera (LCD monitor), and then push the memory card into the card slot until you hear a click.

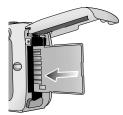

3. To close, push the battery chamber cover until you hear a click. If the memory card does not slide in smoothly, do not attempt to insert it by force. Check the direction of insertion, and then insert it correctly. Do not insert the memory card the wrong way round. Doing so may damage the memory card slot.

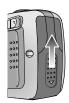

# Removing the memory card

 Turn the power off using the power button.
 Open the battery chamber cover and press the memory card as shown in the image and release.

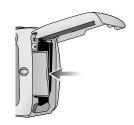

Remove the memory card and close the battery chamber cover.

## **INFORMATION**

 When the camera is turned on, inserting or removing the memory card makes the camera power be turned off.

# When Using the Camera for the First Time

- Charge the rechargeable battery fully before using the camera for the first time.
- If the camera is turned on for the first time, a menu will be displayed to set date, time and language in the LCD monitor. This menu will not be displayed after setting up the date, time and language. Set up the date, time and language before using this camera.
- Setting up the date, time and date type
  - Select the [D & Time] menu by pressing the UP/DOWN button and press the RIGHT button.
  - Select the desired sub menu by pressing the UP/ DOWN/ LEFT/ RIGHT button.

RIGHT button : selects YEAR/ MONTH/ DAY/

HOUR / MINUTE/DATE TYPE

LEFT button : Moves the cursor to the [D & Time]

main menu if the cursor is at the

first item of the date and time setup. In all other instances, the cursor

will be shifted to the left of its current position.

UP/ DOWN button: changes the value of each item.

- Setting up the language
  - Select the [Language] menu by pressing the UP/DOWN button and press the RIGHT button.
  - Select the desired sub menu by pressing the UP/ DOWN button and press the OK button. When the settings are complete, press the MENU button twice to exit the menu screen.

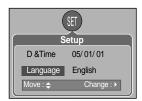

SET

Setup

05/01/01

English

D &Time

Language

### INFORMATION

- You can select 18 languages. These are listed below
  - : English, Korean, French, German, Spanish, Italian, S. Chinese, T. Chinese, Japanese, Russian, Portuguese, Dutch, Danish, Swedish, Finnish, Thai, BAHASA(MALAY/INDONESIAN) and Arabic.
- Even if the camera is restarted, the language setting will be maintained.

# **LCD** monitor indicator

■ The LCD monitor displays information about the shooting functions and selections.

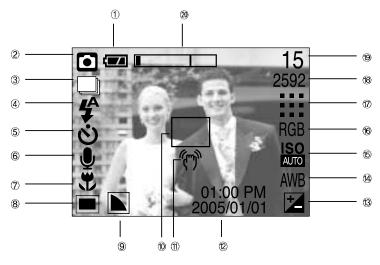

[Image & Full Status]

| No. | Description          | Icons                                     | Page |
|-----|----------------------|-------------------------------------------|------|
| 1   | Battery              |                                           | p.17 |
| 2   | Recording mode       | SCENE                                     | p.12 |
| 3   | Continuous shot      |                                           | p.49 |
| 4   | Flash                | \$ <b>4</b> \$ <b>3 5</b>                 | p.32 |
| 5   | Self-timer           | త <sup>²క</sup> <b>'</b> త <sup>ల</sup> 🖟 | p.35 |
| 6   | Voice memo           | •                                         | p.29 |
| 7   | Macro                |                                           | p.30 |
| 8   | Metering             |                                           | p.49 |
| 9   | Sharpness            |                                           | p.50 |
| 10  | Auto focus frame     |                                           |      |
| 11  | Camera shake warning | (m),                                      | p.26 |
| 12  | Date/ Time           | 2005/01/01 01:00 PM                       |      |

# LCD monitor indicator

| 13 | Exposure compensation                        | <b>½</b>                            | p.41 |
|----|----------------------------------------------|-------------------------------------|------|
| 14 | White Balance                                | AWB ※ ▲ 巣 栄 ♣ ┺                     | p.40 |
| 15 | ISO                                          | ISO ISO ISO ISO<br>AUTO 100 200 400 | p.40 |
| 16 | RGB                                          | RGB                                 | p.39 |
| 17 | Image quality                                |                                     | p.48 |
| 18 | Image size                                   | 2592, 2272, 2048, 1600, 1024, 640   | p.47 |
| 19 | Number of available shots remaining          | 15                                  | p.19 |
| 19 | Remaining time (Movie clip/ Voice recording) | 00:01:30/ 01:00:00                  | p.19 |
| 20 | Optical/ Digital zoom bar                    |                                     | p.28 |

# Starting the recording mode

- Recording a Movie clip
  - 1. Insert the batteries (p.17). Insert the batteries taking note of the polarity (+/-).
  - 2. Insert the memory card (p.20).
  - 3. Close the battery chamber cover.
  - 4. Press the power button to turn on the camera.
  - Select the MOVIE CLIP( ) mode by sliding the mode switch.
  - Point the camera towards the subject and compose the image by using the LCD monitor.
  - 7. Press the shutter button to take a movie clip. Press the shutter button once and movie clips are recorded for as long as the available recording time allows. Movie clips will still be recorded if the shutter button is released. If you wish to stop recording, press the shutter button again.

Image size and type are listed below.

- Image size: 640X480, 320X240, 160X128

(Selectable)

- File type : \*. avi(MPEG-4)

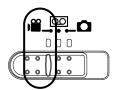

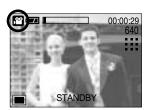

[ MOVIE CLIP mode ]

# Starting the recording mode

- Pausing while recording a movie clip (Successive Recording)
   This camera allows you to temporarily stop during unwanted scenes, while recording a movie clip. Using this function, you can record your favourite scenes into a movie clip without having to create multiple movie clips.
- Using Successive Recording
   Steps from 1-6 are the same as those for MOVIE CLIP mode.
  - 7. Point the camera towards the subject and compose the image by using the LCD monitor. Press the shutter button and movie clips are recorded for as long as the available recording time. Movie clips will still be recorded if the shutter button is released.
  - 8. Press the Pause button ( ) to pause recording.
  - Press the Pause button ( ) again to resume the recording.
  - 10. If you wish to stop recording, press the shutter button again.

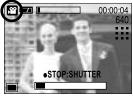

[Successive recording of a movie clip]

# Starting the recording mode

- Recording Voice
  - Steps from 1-4 are the same as those for recording a movie clip.
  - Select the VOICE RECORDING ( ) mode by sliding the mode switch.
  - 6. Press the shutter button to record a voice.
    - Press the shutter button once and voice is recorded for as long as the available recording time(Max: 1 hour) allows. The recording time will be displayed on the LCD monitor.
    - Voice will still be recorded if the shutter button is released.
    - If you wish to stop recording, press the shutter button again.
    - File type: \*.wav

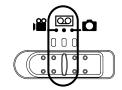

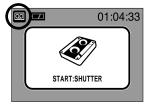

[ VOICE RECORDING mode ]

### **INFORMATION**

- A distance of 40cm between you and the camera (microphone) is the best distance to record sound.
- Recording a still image
   Steps from 1-4 are the same as those for recording a movie clip.
  - Select the STILL IMAGE( ) mode by sliding the mode switch.
  - Point the camera towards the subject and compose the image by using the LCD monitor.
  - 7. Press the shutter button to capture an image.

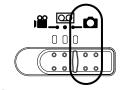

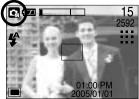

[Still image mode]

### **INFORMATION**

If the auto focus frame turns to red when you press the shutter button down half way, it
means that the camera cannot focus on the subject. Should this be the case, the camera
is unable to capture an image clearly.

# Things to Watch Out for When Taking Pictures

Pressing the shutter button down half way Lightly press the shutter button to confirm focus and flash battery charge. Press the shutter button all way down to take the picture.

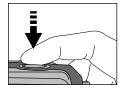

[ Lightly press the shutter button ]

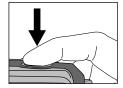

[ Press the shutter button ]

- The available recording time may vary depending on shooting conditions and camera settings.
- When the Flash Off or Slow synchro mode is selected in a low lighting condition, the camera shake warning indicator ( "⟨¬¬¬¬) ) may appear on the LCD monitor. In this case, use a tripod, support the camera on a solid surface or change the flash mode to flash shot mode.
- Backlight compensated shots: When taking an outdoor shot, avoid facing the sun, as the image may be dark because of the strong backlight.

  To take a picture against the sun, please use the [Backlight] in the scene shooting mode (see page 38), Fill-in flash (see page 32), Spot metering (see page 49), or Exposure compensation (see page 41).
- Avoid obstructing the lens or the flash when you capture an image.
- Under certain conditions the auto focus system may not perform as expected.
  - When photographing a subject that has little contrast.
  - If the subject is highly reflective or shiny.
  - If the subject is moving at high speed.
  - When there is strong reflected light, or when the background is very bright.
  - When the subject matter has only horizontal lines or the subject is very narrow (such as a stick or flagpole).
  - When the surroundings are dark

# Using the camera buttons to adjust the camera

■ The RECORDING(STILL IMAGE, VOICE RECORDING, MOVIE CLIP) mode function can be set up by using the camera buttons.

### POWER button

- Used for turning the camera's power on / off.
- If there is no operation during the specified time, the camera's power will be turned off automatically to save battery life. Refer to page 85 for more information about the auto power off function.
- Pressing the power button for over 3 seconds will deactivate the start-up sound and sound function.

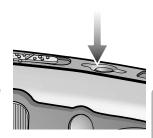

### SHUTTER button

- Used for taking an image or recording voice in the RECORDING (STILL IMAGE, VOICE RECORDING, MOVIE CLIP) mode.
- In MOVIE CLIP mode
  - Pressing the shutter button down fully starts the process for recording a movie clip. Press the shutter button once and the movie clip is recorded for as long as the available recording time in the memory allows. If you wish to stop recording, press the shutter button again.

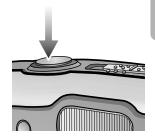

- In STILL IMAGE mode
  - Pressing the shutter button down halfway activates the autofocus and checks the condition of the flash.

Pressing the shutter down fully takes the image and stores the relevant data regarding the shot. If you select voice memo recording, the recording will start after the camera has finished storing the image data.

### **700M W/T button**

 If the menu is not displayed, this button works as the OPTICAL ZOOM or DIGITAL ZOOM button.

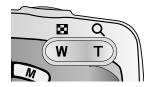

# **ZOOM W/T button**

- This camera has a 3X optical zoom and a 5X digital zoom function. Using both will offer a total zoom ratio of 15X.
- TELE Zoom
   Optical zoom TELE
- : Pressing the ZOOM T button. This will zoom into the subject i.e. the subject will appear nearer.

Digital zoom TELE

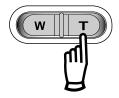

: When the maximum (3X) optical zoom is selected, pressing the ZOOM T button activates the digital zoom software. Releasing ZOOM T button stops the digital zooming at the required setting. Once the maximum digital zoom (5X) is achieved, pressing the ZOOM T button will have no effect.

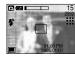

Pressing the ZOOMT button \$

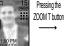

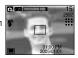

[ WIDE zoom ]

[TELE zoom]

[ Digital zoom 5.0X ]

WIDE Zoom
 Optical zoom WIDE

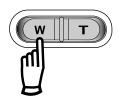

: Pressing the ZOOM W button. This will zoom out from the subject i.e. the subject will appear further away. Pressing the ZOOM W button continuously will set the camera to its minimum zoom setting i.e. the subject appears at its furthest from the camera.

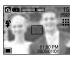

Pressing the ZOOM W button

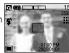

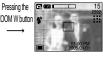

[TELE zoom]

[ Optical zoom 2X ]

[ WIDE zoom ]

Digital zoom WIDE

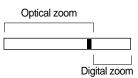

: When the digital zoom is in operation, pressing the ZOOM W button will reduce the digital zooming in steps.

Releasing ZOOM W button stops digital zooming.

Pressing the ZOOM W button will reduce the digital zoom and then it will continue to reduce the optical zoom until the minimum setting is reached.

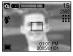

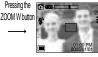

(200M W button 20100 PM

[ Digital zoom 5.0X ]

[TELE zoom]

[ WIDE 200III ]

# **ZOOM W/T button**

## **INFORMATION**

- Images taken using the digital zoom may take a little longer for the camera to process.
   Allow time for this to take place.
- The digital zoom cannot be used in movie clip shots.
- If the movie clip is being recorded, the zoom operation cannot be activated.
- You may notice a decrease in image quality when using the digital zoom.
- To view more clear digital zoom image, press the shutter button halfway at the maximum (3X) optical zoom position and press the zoom T button again.
- The digital zoom can't be activated in the [Night], [Children], [Close up], [Text] and [Fireworks] scene modes.
- Take care not to touch the lens to avoid taking an unclear image and possibly causing camera malfunction.
  - If the image is dim, turn the camera power off and on again to modify the lens position.
- Take care not to press the lens as this may cause a camera malfunction.
- When the camera is turned on, take care not to touch the camera's moving lens parts as this may cause the resulting image to be dim and unclear.
- Take care not to touch the lens during zoom operation as this may cause damage.

# Voice memo( **●** ) / UP button

- While the menu is showing, press the UP button to move up the submenu cursor.
- When the menu is not displayed on the LCD monitor, the UP button operates as the voice memo( b) button. You can add your voice-over to a stored still image.
- Recording a voice memo
  - 1. Select the STILL IMAGE mode by sliding the mode switch.
  - Press the VOICE MEMO( ) button. If the voice memo indicator is displayed on the LCD monitor, the setting is completed.

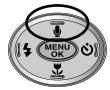

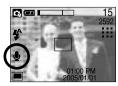

[ Preparing for Voice Memo ]

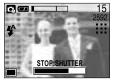

[ Recording Voice Memo ]

# Voice memo( **J** ) / UP button

- 3. Press the shutter button and take a picture. The picture is stored on the memory.
- 4. Voice memo will be recorded for ten seconds from the moment the picture is stored. In the middle of the voice recording, pressing the shutter button will stop the voice memo.

### INFORMATION

 A distance of 40cm between you and the camera (microphone) is the best distance to record sound.

# Macro(♥) / Down button

- While the menu is showing, press the DOWN button to move from the main menu to a submenu, or to move down the submenu cursor.
- When the menu is not showing, you can use the MACRO/ DOWN button to take macro pictures (within the distance range of 5-80 cm).
- The auto macro function will be activated automatically in the AUTO mode.

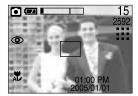

[Auto macro]

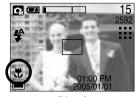

[Macro]

■ Types of focus modes and focus ranges (W: Wide, T: Tele)

(Unit : cm)

| Focus type  | Auto          | Macro  | ( 🕊 )   | ) Auto macro( 📸 ) |                 |  |
|-------------|---------------|--------|---------|-------------------|-----------------|--|
| Focus range | 80 ~ Infinity | W:5~80 | T:50~80 | W:5 ~ Infinity    | T:50 ~ Infinity |  |

## **INFORMATION**

- When the macro mode is selected, it is possible that camera shake will occur.
   If this is the case, use a tripod to eliminate this.
- When you take a picture within 30cm(MACRO focus), select the FLASH OFF mode.

# Macro(♥) / Down button (Focusing)

■ Available focusing method, by recording mode (O: Selectable, X: Not selectable, ∞: Infinity focus range)

| Mode       | <u>@</u> |               |   |   | • |   |   |   | C <sub>M</sub> |   |            |
|------------|----------|---------------|---|---|---|---|---|---|----------------|---|------------|
| Auto       | 0        |               |   |   | Х |   |   |   | 0              |   |            |
| Macro      | 0        |               |   |   | X |   |   |   | 0              |   |            |
| Auto macro | X        |               |   |   | 0 |   |   |   | X              |   |            |
| Mode       | SCENE    |               |   |   |   |   |   |   |                |   |            |
| iviode     | ۳        | Ø             | 8 |   |   |   |   |   | r <sup>©</sup> |   | <b>*</b> 3 |
| Auto       | 0        | O O O ∞ X X ∞ |   |   |   |   | ∞ | 0 | ∞              | 0 |            |
| Macro      | Х        | Х             | Х | Х | 0 | Х | Х | Х | Х              | Х | Х          |
| Auto macro | Х        | Х             | Х | Х | Х | 0 | Х | Х | Х              | Х | Х          |

### **Focus lock**

- To focus on the subject positioned outside of the centre, use the focus lock function.
- Using the Focus Lock
  - 1. Ensure the subject in the centre of the autofocus frame.
  - Press the SHUTTER button halfway. When the green auto focus frame lights up, it means the camera is focused on the subject. Be careful not to press the SHUTTER button all the way down to avoid taking an unwanted picture.
  - 3. With the SHUTTER button still pressed down only halfway, move the camera to recompose your picture as desired, and then press the SHUTTER button completely to take the picture. If you release your finger from the SHUTTER button, the focus lock function will be cancelled.

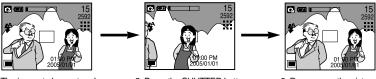

1. The image to be captured.

Press the SHUTTER button halfway and focus on the subject.  Recompose the picture and fully depress the SHUTTER button.

# Flash ( 4 ) / Left button

- When the menu is displayed on the LCD monitor, pressing the LEFT button makes the cursor shift to the left tab.
- LEFT button operates as the FLASH ( \$\frac{1}{4}\) button.

  Selecting the flash mode

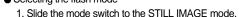

Press the Flash button until the desired flash mode indicator displays on the LCD monitor.

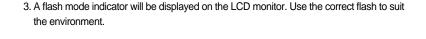

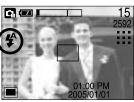

[ Selecting the Auto flash ]

| ● Flash range | (Unit:m) |
|---------------|----------|
|---------------|----------|

|   | ISO  | P         | Auto      | Ма        | cro       | Auto macro |           |  |
|---|------|-----------|-----------|-----------|-----------|------------|-----------|--|
|   | 100  | WIDE      | TELE      | WIDE      | TELE      | WIDE       | TELE      |  |
| ſ | Auto | 0.8 ~ 3.0 | 0.8 ~ 2.0 | 0.3 ~ 0.8 | 0.5 ~ 0.8 | 0.3 ~ 3.0  | 0.5 ~ 2.0 |  |

# **INFORMATION**

- When the flash is charging, a flash mode icon (red colour) will blink on the LCD monitor.
- Using the flash frequently will reduce the life of the batteries.
- Under normal operating conditions the charging time for the flash is normally within 5.5 seconds. If the batteries are weak, the charging time will be longer.
- During the continuous shot and movie clip mode, the flash function will not operate.
- Take photographs within the flash range.
- The image quality is not guaranteed if the subject is too close or highly reflective.

# Flash ( \$ ) / Left button

### Flash mode indicator

| Icon          | Flash mode                     | Description                                                                                                    |
|---------------|--------------------------------|----------------------------------------------------------------------------------------------------|
| <b>₽</b> ^    | Auto flash                     | If the subject or background is dark, the camera flash will operate automatically.                                                                                                    |
| <b>©</b>      | Auto &<br>Red eye<br>reduction | If a subject or background is dark, the camera flash will work automatically and will reduce the red-eye effect by using the redeye reduction function.                                                                                                    |
| 4             | Fill in flash                  | The flash fires regardless of available light.  The intensity of the flash will be controlled, according to the prevailing conditions. The brighter the background or subject is, the less intense the flash will be.                                                                    |
| <b>t</b> s    | Slow synchro                   | The flash will operate in conjunction with a slow shutter speed in order to obtain the correct exposure. We recommend using a tripod for this function. When you take an image in a condition with poor light, the camera shake warning indicator ( " ) will display on the LCD monitor. |
| <b>3</b>      | Flash off                      | The flash does not fire. Select this mode when capturing images in a place or situation where flash photography is prohibited. When you capture an image in a poorly lit condition, the camera shake warning indicator ( ) will display on the LCD monitor.                              |
| [4-1]     ' ' |                                | In poor light conditions, Safety Flash will help you get a good image without the use of a flash.                                                                                                    |

### Available flash mode, by recording mode

|            | ,00 | • | G <sub>M</sub> | Œ | Ø | 8 |   | <b>4</b> 22 |   |   | <b>=</b> | of € |   | * |
|------------|-----|---|----------------|---|---|---|---|-------------|---|---|----------|------|---|---|
| <b>₽</b> ^ | Х   | Х | 0              | Х | Х | Х | Х | Х           | Х | Х | Х        | Х    | Х | 0 |
| 0          | Х   | 0 | 0              | Х | 0 | 0 | Х | Х           | Х | Х | Х        | Х    | Х | Х |
| 4          | Х   | Х | 0              | Х | Х | Х | Х | Х           | Х | Х | Х        | 0    | Х | Х |
| <b>₽</b> S | Х   | Х | 0              | 0 | Х | Х | Х | Х           | Х | Х | Х        | Х    | Х | Х |
| <b>3</b>   | 0   | 0 | 0              | 0 | 0 | 0 | 0 | 0           | 0 | 0 | 0        | Х    | 0 | Х |
| ff         | Х   | 0 | 0              | Х | Х | Х | Х | Х           | Х | Х | Х        | Х    | Х | Х |

# Flash ( 4 ) / Left button

- Things to watch out for when using the SF(Safety Flash)
  - 1. You can use the SF in the AUTO and MANUAL mode.
  - If you select the SF in the 2048 or above image size, the captured image size is changed to 1600.
  - 3. The SF range is 2m(WIDE) and 1.5m(TELE).
  - If the lighting conditions are brighter than fluorescent lighting condition, the SF doesn't activate.
  - 5. If the lighting condition is darker than in fluorescent lighting condition, ( ) icon, [SF OFF] message and camera shake warning indicator( ) will display. If you press the shutter button in this condition, the SF will not activate. To take a brighter image, use the auto flash mode.
  - 6. If the subject is moving the final image captured may be blurred.
  - As the SF uses the camera's digital processor, images taken using the SF may take a little longer for the camera to process.
- \*\* When you use the SF, continuous shooting, special effect and digital zoom at the same time, there are restrictions of using the functions. Refer to the below table for more information.

|                 | SF       | Continuous shot | Special effect | Digital zoom |
|-----------------|----------|-----------------|----------------|--------------|
| SF              | -        | Х               | X(See 1)       | X(See 2)     |
| Continuous shot | Х        | -               | X(See 1)       | 0            |
| Special effect  | X(See 1) | X(See 1)        | -              | X(See2)      |
| Digital zoom    | X(See 2) | 0               | X(See 2)       | =            |

- If you select the [Special Effect] menu and select the SF or [Continuous] menu, the selected [Special Effect] setting will be cancelled.
- If you select the digital zoom and select the SF or the [Special Effect] menu, the digital zoom will be cancelled.

# Self-timer( 👏 ) / Remote ( 🔓 )/ Right button

- When the menu is displayed on the LCD monitor, pressing the Right button makes the cursor shift to the right tab. The right button can also be used to move to a sub menu to select a different setting.
- When the menu is not displayed on the LCD monitor, the RIGHT button operates as the Self-timer ( ) and Remote ( ) button. This function is used when the photographer would also like to be in the image.
- Using the self-timer and remote control.
  - Slide the mode switch to the STILL IMAGE or MOVIE CLIP mode. In VOICE RECORDING mode, only the remote control can be used. In MOVIE CLIP mode, only the 10 Sec. self-timer and the remote control can be used.
  - Press the SELF-TIMER button until the desired mode indicator displays on the LCD monitor. A self-timer icon or remote control icon appears on the LCD monitor.

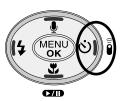

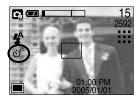

[ Selecting the 2 SEC self-timer ]

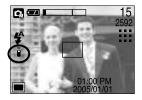

[ Selecting the remote control ]

- Selecting a self-timer : When you press the SHUTTER button, the picture will be taken after the specified time has elapsed and the self-timer function will be cancelled.
- Selecting a remote mode: Pressing the shutter button of remote control will allow an interval of 2 seconds before the image is taken. In the remote mode, the shutter button of the camera can't be activated. After taking a picture, the remote mode will be maintained. But, pressing the power button and sliding the mode switch will cancel the remote mode.

### Description of Self-timer/Remote mode

| Icon        | Mode   | Description                                                                                        |  |  |  |  |
|-------------|--------|----------------------------------------------------------------------------------------------------|--|--|--|--|
| <b>છ</b> ²ઽ | 2s     | Pressing the shutter button will allow an interval of 2 seconds before the image is taken.         |  |  |  |  |
| ઇ           | 10s    | Pressing the shutter button will allow an interval of 10 seconds before the image is taken.        |  |  |  |  |
| స్ట         | Double | A picture will be taken after about 10 seconds and 2 seconds later a second picture will be taken. |  |  |  |  |
| Remote mode |        | You can take a picture by remote control instead of using the shutter button of the camera.        |  |  |  |  |

# Self-timer( 🕉 ) / Remote ( 🖥 )/ Right button

 Range for taking a picture with the remote control
 When you take a picture with the remote control, refer to the illustration shown alongside.

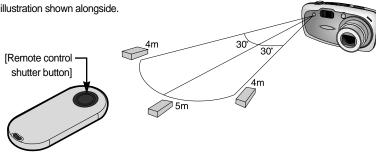

Replacing batteries for the remote control

Make sure the + polarity is toward the top and the - polarity is toward the bottom while installing batteries for the remote control.

Replace batteries for the remote control in the local service centre.

Use the CR 2025 3V batteries.

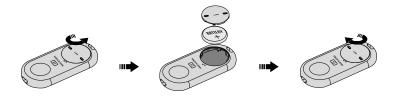

## **INFORMATION**

- If you operate the Mode switch and Self-timer button during the self-timer operation, the self-timer function is cancelled.
- $\bullet$  Use a tripod to prevent the camera from shaking.

### **MENU/ OK button**

#### ■ MENU button

- When you press the MENU button, a menu related to each camera mode will be displayed on the LCD monitor. Pressing it again will return the LCD to the initial display.
- A menu option can be displayed when the following are selected:
   MOVIE CLIP and STILL IMAGE mode. There is no menu available when the VOICE RECORDING mode is selected.

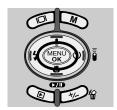

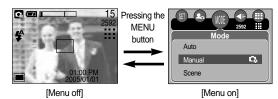

#### ■ OK button

- When the menu is displayed on the LCD monitor, this button is used for shifting the cursor to the sub menu or for confirming data.

### M button: selecting preset scene modes

- You can use the M button to select the AUTO, MANUAL and SCENE mode.
- This button will operate only in the still image mode
- How to use the M button
  - Press the M button in the still image mode, and a menu window will display shown alongside.
  - Select a desired camera mode by pressing the Up/Down/Left/Right buttons.
    - Up/Down button : Selecting a camera mode
    - Left/ Right button : Selecting a sub menu of the scene
      - mode

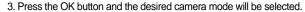

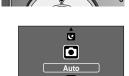

Set:OK/M

- You can easily configure optimal settings for a variety of shooting situations by selecting the scene sub menus.
  - 1. Press the M button in the still image mode.
  - 2. Select the [Scene] menu by pressing the Up/Down button.
  - 3. Select a desired sub menu by pressing the Left/Right button.
  - Press the OK button and the desired camera mode will be selected.

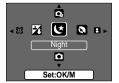

| Sub menu   | Icon       | Description                                                              |  |
|------------|------------|--------------------------------------------------------------------------|--|
| Night      | ٣          | Use this for shooting still images at night or in other dark conditions. |  |
| Portrait   | Ø          | To take a picture of a person.                                           |  |
| Children   | 8          | To take a still picture of moving children.                              |  |
| Landscape  |            | Scenery with green woods or blue sky.                                    |  |
| Close up   |            | Close-up shooting for small objects such as plants and insects.          |  |
| Text       |            | Use this mode to shoot a document.                                       |  |
| Sunset     |            | For taking pictures of sunsets.                                          |  |
| Dawn       |            | Daybreak scenes.                                                         |  |
| Backlight  | r 🔁        | Portrait without shadows caused by backlight.                            |  |
| Firework   |            | Firework scenes.                                                         |  |
| Beach&Snow | <b>*</b> 8 | For ocean, lake, beach and snowscape scenes.                             |  |

- You can use the +/- button to adjust the values for the RGB, ISO, white balance, exposure compensation and Long Time shutter speed.
- When the SF is selected, ISO value is fixed as AUTO and Exposure value is fixed as 0.0EV.

| Main menu             | Sub menu                                                                      | Available camera mode |
|-----------------------|-------------------------------------------------------------------------------|-----------------------|
| RGB                   | R (Red), G (Green), B (Blue)                                                  | G H                   |
| ISO                   | AUTO, 100, 200, 400                                                           | G <sub>a</sub>        |
| WHITE BALANCE         | AUTO, DAYLIGHT, CLOUDY,<br>FLUORESCENT H, FLUORESCENT L,<br>TUNGSTEN, CUSTOM. | <b>G</b> , #          |
| Exposure compensation | -2.0 ~ 0.0 ~ +2.0 (0.5EV steps)                                               | G, i                  |
| LT                    | Shutter speed / Aperture Value (Changed by zoom rate)                         | Ø                     |

- RGB : Allows the user to adjust the R (Red), G (Green), and B (Blue) values of the images to be captured.
- Setting RGB Values
  - 1. Press the +/- button, and then use the UP and DOWN buttons to select the RGB icon (  $\mbox{RGB}$  ).
    - The RGB menu bar will appear as shown.
  - 2. Use the UP/ DOWN/ LEFT and RIGHT buttons to select the desired RGB value.
    - Up/Down Button : Navigates between R, G, and B icons.
    - Left/Right Button : Changes value of each icon.
  - When you press the +/- button again, the value you set will be saved and RGB setup mode will end.

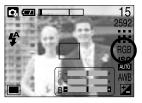

- ISO: You can select the ISO sensitivity when taking pictures.
  The speed or specific light-sensitivity of a camera is rated by ISO numbers.
- Selecting an ISO Sensitivity
  - Press the +/- button, and then use the UP and DOWN buttons to select the ISO icon( ). The ISO menu bar will appear as shown.
  - 2. Use the LEFT and RIGHT buttons to select the desired ISO sensitivity value.
    - AUTO : The camera's sensitivity is automatically changed by variables such as lighting value or subject brightness.
    - 100, 200, 400: You can increase the shutter speed while the same amount of light is present, by increasing the ISO sensitivity. However, the image may be saturated in high luminance. The higher the ISO value, the higher the camera's sensitivity to light is and therefore the greater its capacity to take pictures in dark conditions. However, the noise level in the image will increase as the ISO value increases, making the image appear coarse.
  - 3. When you press the +/- button again, the value you set will be saved and ISO setup mode will end.
- White balance: The white balance control allows you to adjust the colours to appear more natural looking.
- Selecting a White Balance
  - Press the +/- button, and then use the UP and DOWN buttons to select the white balance icon ( AWB ).
     The white balance menu bar will appear as shown.
  - Use the LEFT and RIGHT buttons to set the white balance to the desired value. The value you set will be displayed on the LCD monitor.

AUTO AWB: The camera automatically selects the appropriate white balance

settings, depending on the prevailing lighting conditions.

DAYLIGHT : For taking images outside.

CLOUDY : For taking images under a cloudy and overcast sky.

Fluorescent H 片台 : For shooting under daylight fluorescent types of three-way fluorescent lighting.

Fluorescent L : Shooting under white fluorescent lighting.

TUNGSTEN : For shooting under tungsten (standard light bulb) lighting.

CUSTOM : Allows the user to set the white balance according to the shooting condition.

Different lighting conditions may cause a colour cast on your images.

Press the +/- button again. The value you set will be saved and White Balance setup mode will end.

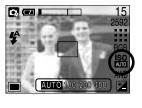

Using the Custom White Balance

White balance settings may vary slightly depending on the shooting environment. You can select the most appropriate white balance setting for a given shooting environment by setting up the custom white balance.

- 1. Select the CUSTOM ( \_ ) menu of the White Balance.
- Place a sheet of white paper in front of the camera so that the LCD monitor shows only white, and then press the SHUTTER button.
- 3. Your custom white balance value is stored.
  - The custom white balance value will be applied, starting with the next picture you take.
  - The user configured white balance will be remain effective until it is overwritten.

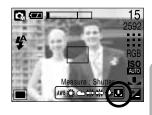

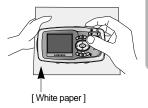

■ Exposure compensation: This camera automatically adjusts the exposure according to the ambient lighting conditions.

You can also select the exposure value by using the +/- button.

- Compensating Exposure
  - Press the +/- button, and then use the UP and DOWN buttons to select the exposure compensation icon
     ). The exposure compensation menu bar will appear as shown.
  - Use the LEFT and RIGHT buttons to set the desired exposure compensation factor.
  - 3. Press the +/- button again. The value you set will be saved and the Exposure Compensation setup mode will close. If you change the exposure value, the exposure indicator ( ) will be displayed on the bottom of the LCD monitor.
  - \* A negative exposure compensation value reduces the exposure.

    Note that a positive exposure compensation value increases the exposure and the LCD monitor will appear white or you may not get good pictures.

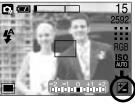

- Long Time shutter: This camera automatically adjusts the shutter speed and aperture values to the shooting environment. However, in NIGHT SCENE mode, you can set the shutter speed and aperture values to your preference.
- Adjusting the shutter speed and aperture values
  - Select the [Night] scene mode.
     (M button → [Scene] → [Night])
  - Press +/- button and Long Time shutter menu (LT, For selecting shutter speed and aperture value) will be displayed.
  - Configure the Long Time shutter value with the up/ down/ left/ right button.

Up/ Down Button : Select the iris / shutter speed

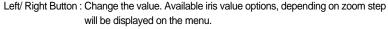

4. Press the +/- button again. The value you set will be saved and the mode will switch to NIGHT SCENE mode. Press the SHUTTER button to take the picture.

■ Aperture values and shutter speeds changed by zoom scale are listed below.

Supported Aperture Values: AUTO, WIDE: F2.8 ~ F5.8, TELE: F4.8 ~ F10.0

Supported Shutter Speeds: AUTO, 1 ~ 16S

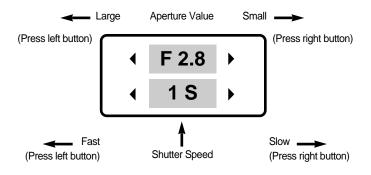

## **LCD** button

You can check the recording status in the LCD monitor. In any mode with the exception of VOICE RECORDING mode, pressing the LCD button will change the display as shown below.

#### Idle mode

- After selecting Save mode by pressing the LCD button, and if the camera isn't operated during the specified time(about 30 SEC.), the camera power will be idle (LCD monitor: OFF, Button lamp: Blinking) automatically.
- To use the camera again, press any of the camera buttons except the power button.
- If there is no operation during the specified time, the camera power will be turned off automatically to save battery life. Refer to page 85 for more information about the auto power off function.

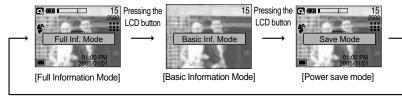

Pressing the LCD button

## Using the LCD monitor to adjust the camera settings

You can use the menu on the LCD monitor to set up recording functions. In any mode with the exception of VOICE RECORDING mode, pressing the MENU button displays the menu on the LCD monitor.

#### **INFORMATION**

- The menu will not be displayed on the LCD monitor in the following circumstances:
  - When another button is being operated.
  - While image data is being processed.
  - When there is no battery capacity.
- The following functions are available, depending on the mode you have selected.

  The items indicated by are default settings.

| Menu tab | Main menu | Sub menu ( |                      | Camera | worki                     | ng mode | Page |
|----------|-----------|------------|----------------------|--------|---------------------------|---------|------|
|          |           | Auto       |                      |        |                           |         |      |
|          |           |            | Manual               |        |                           |         |      |
|          |           |            | Night, Portrait,     |        |                           |         |      |
| HODE     | Mode      | S          | Children, Landscape, |        | Q.                        | SCENE   | p.46 |
| MODE     | iviode    | c<br>e     | Close up, Text,      | _      |                           |         | р.чо |
|          |           | n          | Sunset, Dawn,        |        |                           |         |      |
|          |           | е          | Backlight, Firework, |        |                           |         |      |
|          |           |            | Beach&Snow           |        |                           |         |      |
|          |           |            | 2592X1944            |        |                           |         |      |
|          | Size      | 2272X1704  |                      | ]      |                           |         |      |
|          |           | 2048X1536  |                      | •      | SCENE                     |         |      |
|          |           | 1600X1200  |                      |        |                           | SCENE   |      |
|          |           | 1024X768   |                      |        |                           |         | p.47 |
|          |           | 640X480    |                      |        |                           |         |      |
|          |           | 640X480    |                      |        |                           |         |      |
|          |           | 320X240    |                      |        | 90                        |         |      |
|          |           |            | 160X128              |        |                           |         |      |
|          |           |            | S. Fine              |        |                           |         |      |
|          |           | Fine       |                      |        | $\mathbf{C}_{\mathbf{M}}$ | SCENE   |      |
|          | Quality   | Normal     |                      |        |                           |         | p.48 |
|          |           | 30FPS      |                      |        | ,929                      |         |      |
|          |           |            | 15FPS                |        |                           |         |      |

# Using the LCD monitor to adjust the camera settings

| Menu tab | Main menu      | Sub menu        |         | Camera working mode | Page |
|----------|----------------|-----------------|---------|---------------------|------|
|          | Motoring       | M               | lulti   | 5 00                | p.49 |
|          | Metering       | S               | pot     |                     | p.49 |
|          | Shooting       | Siı             | ngle    | G <sub>M</sub>      | p.49 |
|          | Shooting       | Cont            | inuous  |                     | p.49 |
|          |                | S               | oft     |                     |      |
|          | Sharpness      | No              | rmal    | G <sub>M</sub>      | p.50 |
|          |                | V               | ivid    |                     |      |
|          |                | No              | rmal    |                     |      |
|          | Effect         | В               | &W      |                     | p.50 |
|          | Lilect         | Se              | epia    |                     | ρ.50 |
|          |                | Neg             | gative  |                     |      |
|          | Special Effect | HighLight -     | Off     |                     |      |
|          |                |                 | Range 1 | G                   | p.51 |
|          |                |                 | Range 2 |                     | р.51 |
|          |                |                 | Range 3 |                     |      |
|          |                | Composite       | Off     | <b>G</b>            |      |
|          |                |                 | 2 Parts |                     | p.52 |
|          | Opedial Ellect | Composite       | 3 Parts |                     | ρ.52 |
|          |                |                 | 4 Parts |                     |      |
|          |                |                 | Off     |                     |      |
|          |                | Photo Frame     | Frame 1 | G                   | p.53 |
|          |                | 1 HOLO I TAITIE | Frame 2 | LM                  | p.00 |
|          |                |                 | Frame 3 |                     |      |
|          | Stabilizer     | (               | Off     | , re                | p.54 |
|          | Stabilizer     |                 | On      |                     | μ.υ4 |

<sup>\*</sup> Menus are subject to change without prior notice.

#### How to use the menu

- Turn on the camera and press the MENU button. A menu for each camera mode appears.
   However, there is no menu for Voice Recording mode ( ).
- 2. Use the LEFT and RIGHT buttons to navigate through the menus.

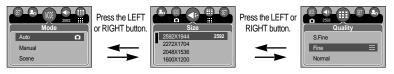

3. Use the UP and DOWN buttons to select a sub menu.

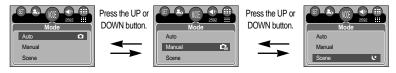

Select a sub menu, and then the value you set will be saved. Press the MENU button and the menu will disappear.

#### Mode

■ You can select the desired Still Image mode.

[Auto] : Use this for shooting basic still images.

[Manual] : Selecting the automatic mode will configure

the camera with optimal settings.

You can still manually configure all functions except the aperture value and shutter speed.

[Scene] : Use the menu to easily configure optimal settings for a variety of shooting situations

- The selected [Scene] sub menu will be displayed on the LCD monitor.

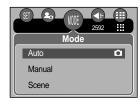

[STILL IMAGE mode]

To change the sub menu or to get more information about the scene menus, refer to page 38.

#### **INFORMATION**

When [Night], [Close up], [Sunset], [Dawn] and [Firework] scene mode are selected, it is
possible that camera shake will occur. If you think this will happen, use a tripod.

### **Size**

■ You can select the image size appropriate for your application.

| Mode | STILL IMAGE mode |           |           |           |          | MOV     | IE CLIP r | node    |         |
|------|------------------|-----------|-----------|-----------|----------|---------|-----------|---------|---------|
| Icon | 2592             | 2272      | 2048      | 1600      | 1024     | 640     | 640       | 320     | 160     |
| Size | 2592X1944        | 2272X1704 | 2048X1536 | 1600X1200 | 1024X768 | 640X480 | 640X480   | 320X240 | 160X128 |

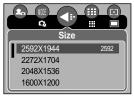

[STILL IMAGE mode]

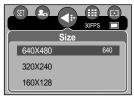

[ MOVIE CLIP mode ]

#### **INFORMATION**

 The higher the resolution, the lower the number of available shots will be because high resolution images require more memory than lower resolution images.

### Quality

■ You can select the compression ratio appropriate for your application of the captured images. The higher the compression ratio, the lower the picture quality.

| Mode        | ;       | MOVIE C | LIP mode |       |       |
|-------------|---------|---------|----------|-------|-------|
| Icon        | IIII    |         | ::       | 30FPS | 15FPS |
| Sub menu    | S. Fine | Fine    | Normal   | 30FPS | 15FPS |
| File Format | jpeg    | jpeg    | jpeg     | avi   | avi   |

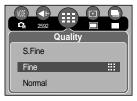

[STILL IMAGE mode]

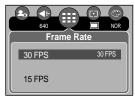

[ MOVIE CLIP mode ]

#### **INFORMATION**

- S. Fine is the highest quality and Normal is the lowest setting.
   Choose the setting appropriate for your needs.
- This file format complies with the DCF(Design rule for Camera File system).
- JPEG (Joint Photographic Experts Group): JPEG is the image compression standard developed by the Joint Photographic Experts Group. This type of compression is most commonly used for compressing photos and graphics because it can compress the files efficiently without damaging the data.

### Metering

■ If you cannot obtain suitable exposure conditions, you can change the metering method to take brighter pictures.

[Multi] ( ) : Exposure will be calculated based on an average of the available light in the image area. However, the calculation will be biased towards the centre of the image area. This is suitable for general use.

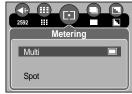

[Spot] ( ) : Only the rectangular area in the centre of the LCD monitor will be metered for

light. This is suitable when the subject in the centre is exposed correctly, regardless of the back lighting.

#### INFORMATION

- The default metering mode is Multi pattern metering.
- If the subject is not the centre of the focus area, do not use the spot metering as this may result in an exposure error. In this circumstance, It is better to use exposure compensation.

#### Continuous shot

- Select the number of pictures in continuous shooting.
  - [Single]
- : Take one picture only
- [Continuous]
- : Images will be taken continuously until the shutter button is released. The shooting capacity depends on the memory.

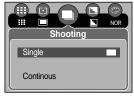

[MANUAL mode]

- \* High resolution and picture quality increases file saving time, which increases stand-by time.
- \* If the [Continuous] sub menu is selected, the flash will be off automatically.

## **Sharpness**

You can adjust the sharpness of the picture you want to take. You cannot check the sharpness effect on the LCD monitor before you take a picture, because this function is applied only when the captured image is stored on the memory.

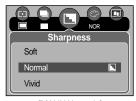

[MANUAL mode]

| Sub menu    | Icon | Description                                                  |
|-------------|------|--------------------------------------------------------------|
| Soft        |      | The edges of the image are softened.                         |
| Soil        |      | This effect is suitable for editing images on your PC.       |
| Normal      |      | The edges of the image are sharp.                            |
| Normal      |      | This is suitable for printing.                               |
| V C - 2 - 1 |      | The edges of the image are emphasized. The edges will appear |
| Vivid       |      | sharp, but noise may occur in the recorded image.            |

#### **Effect**

■ By using the camera's digital processor, it is possible to add special effects to your images.

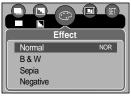

[MANUAL mode]

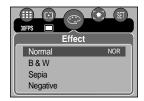

[ MOVIE CLIP mode ]

[Normal] : No effect is added to the image.

[B & W] : Converts the image to black and white.

[Sepia] : Captured images will be stored in a sepia tone

(a gradient of yellowish brown colours).

[Negative] : Save the image in negative mode.

### **Special Effect**

- By using the camera's digital processor, it is possible to add special effects to your images. You can select this menu only in the MANUAL mode.
- You can select the preset focus frame, Composite shooting and Photo frame function. If a special effect is selected, the rest special functions set before are cancelled automatically.
- Even if the camera is turned off, the special effect setting will be preserved. To cancel the special effect, select the [Off] sub menu of each menu.

#### **Special Effect: Preset focus frames**

- You can make the subject stand out from its surroundings.
  The subject will be sharp and in focus while making the rest out of focus.
  - 1. Select the MANUAL mode, and press the menu button.
  - 2. Press the LEFT/ RIGHT button and select the [Special Effect] menu tab.
  - Select the [HighLight] menu by pressing the UP/ DOWN button and press the Right button.
  - Select a desired sub menu by pressing the UP/ DOWN button and press the OK button.
    - [Off]: The preset focus frame will not be added.

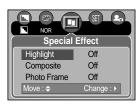

[Range 1]

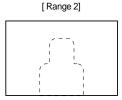

[Range 3]

Press the menu button twice and the menu will disappear. If you select the [Range 1~3] menu, the preset focus frame area will appear.

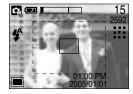

### Special Effect: Composite shooting

Special Effect

Highlight

Move : **♦** 

Composite

Photo Frame

Off

Off

Off

- You can combine 2 ~ 4 different shots in a still image.
  - 1. Select the MANUAL mode, and press the menu button.
  - Press the LEFT/ RIGHT button and select the [Special Effect] menu tab.
  - Select the [Composite] menu by pressing the UP/ DOWN button and press the Right button.
  - Select a desired sub menu by pressing the UP/ DOWN button and press the OK button.
    - [Off] : cancels the composite shooting
    - [2 Parts]: 2 different shots are combined in a still image.
    - [3 Parts]: 3 different shots are combined in a still image.
    - [4 Parts]: 4 different shots are combined in a still image.
  - 5. Press the menu button twice and the menu will disappear.
  - The number of frames you selected in step 4 is displayed on the LCD monitor.Press the shutter button to start the composite shooting
  - \* Selecting 2 composite shooting

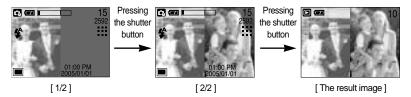

#### INFORMATION

- You can use the flash button, self-timer button, macro button, voice memo button, +/button and the Zoom W/T button during the composite shooting.
- If you press the camera buttons (Menu button, Play mode button and M button) or change the mode switch during the composite shooting, the captured images aren't saved and the first step of the composite shooting will display on the LCD monitor. Do not press the camera buttons or change the mode switch during the composite shooting.
- The voice memo will start after taking the last composite shooting.

## **Special Effect: Photo Frame**

- You can add 3 types of frame-like borders to a still image you want to capture.
  - 1. Select the MANUAL mode, and press the menu button.
  - Press the LEFT/ RIGHT button and select the [Special Effect] menu tab.
  - Select the [Photo Frame] menu by pressing the UP/ DOWN button and press the Right button.
  - Select a desired sub menu by pressing the UP/ DOWN button and press the OK button.
    - [Off]: The photo frame will not be added.

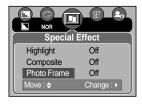

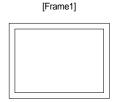

[Frame2]

.....

Press the menu button twice and the menu will disappear. If you select the [Frame 1~3] menu, the preset focus frame area will appear.

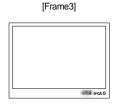

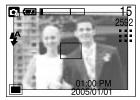

### Movie Clip frame stabiliser

- This function helps stabilize images captured during movie recording. You can select this menu only in the MOVIE CLIP mode.
- How to use this function
  - Select the MOVIE CLIP mode by sliding the mode switch and press the menu button. Press the Left/Right button to select the [Stabilizer] menu.
  - Select a desired sub menu by pressing the Up/Down button and press the OK button.
    - [Off] : Movie clip frame stabilizer function becomes disabled.
    - [On] : Prevents camera shake during movie recording. The recording frame range will become narrower than when you select the [Off] menu. Pre-view frames may not display smoothly on the LCD monitor, but stored movie clips have no problems.

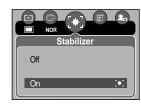

#### **INFORMATION**

 When you select the [On] sub menu, the movie clip frame range will be narrow depending on the movie clip size.

- Turn the camera on and select Play mode by pressing the play mode button (□).
  The camera can now play back the images stored in the memory.
- If you have turned on the camera by pressing the POWER button, you can press the PLAY MODE button once to switch to Play mode and press it again to switch to Recording mode.
- You can turn the power on with the play mode button. The camera is turned on in play mode. Press the play mode button again to turn off the camera.
- You can set up the PLAY mode function by using the camera buttons and LCD monitor.
- If you press the PLAY button to switch to Play mode, the camera lens will retract into the camera body for protection of the lens after about 10 seconds.
- Playing back a still image
  - Select the PLAY mode by pressing the play mode button ( ).

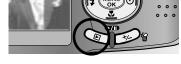

The last image stored on the memory is displayed on the LCD monitor.

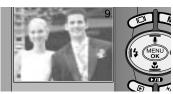

- Select an image that you want to view by pressing the LEFT / RIGHT button.
- Press and hold the LEFT or RIGHT button to play back the images quickly.

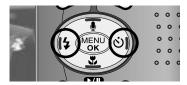

#### **INFORMATION**

- Manner mode: Pressing the power button for more than 3 seconds changes the buzzer and start-up sound setting to OFF, even though you may have set these to ON.
- Even if the camera's power is off, you can start the play mode by pressing the play mode button

- Playing back a movie clip Steps from 1-2 are the same as those to play back a still image.
  - Select the recorded movie clip that you want to play back by using the LEFT/RIGHT button. If you select a movie clip, the movie clip indicator ( ) will be displayed on the LCD monitor.
  - Press the play & pause button ( ) to play back a movie clip file.
    - To pause a movie clip file while playing it back, press the play & pause button again.
    - Pressing the play & pause button again will cause the movie clip file will restart.
    - To rewind the movie clip while it is playing, press the LEFT button. To fast forward the movie clip, press the RIGHT button.
    - To stop playback of the movie clip, press the play & pause button, and then press the LEFT or RIGHT button.

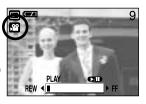

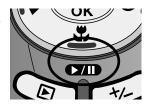

- Movie clip capture function: capture still images from the movie clip.
- How to capture the movie clip
   Steps 1-2 are the same as those for playing back a still image.
  - Select the recorded movie clip that you want to play back by using the LEFT/RIGHT button.
  - 4. Press the Play/Pause button to play the movie clip
  - 5. Press the Play/Pause button while playing the movie clip. Then press the Shutter button.
  - 6. The paused movie clip is saved in a new file name.
  - \* The captured movie clip file has same size as the original movie clip (640X480, 320X240, 160X128).

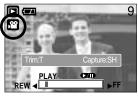

[Paused]

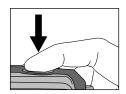

[ Press the shutter button ]

- On camera movie trimming: You can extract desired frames of movie clip during the movie clip play back.
- If the running time is under 10 seconds, the movie clip can't be trimmed.
  - 1. Select a desired movie clip in the play mode.
  - Play back the movie clip by pressing the Play & Pause button.
  - Press the Pause button at the point of the movie clip that you want to start extracting.
  - Press the T button. (The start point doesn't display on the status bar, but the start point will be marked.)
  - Press the Play & Pause button and the extracted range will be displayed on the status bar.
  - Press the Play & Pause button once more at the point where you wish the extracted file to stop.
  - Press the T button and a confirmation window will display.
  - Select a desired sub menu by pressing the UP/ DOWN button and press the OK button.

[Trimming]: The extracted frames are saved as a new file name.

[Cancel] : The movie trimming will cancel.

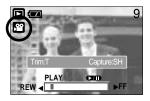

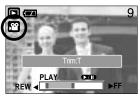

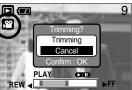

#### INFORMATION

- If you want to extract the movie clip at the beginning of the frame, press the Zoom T
  button before starting the movie clip. (The start point doesn't display on the status bar, but
  the start point is selected.)
- If the time line bar passes by the start point by pressing the REW(Left) button, the first frame of the movie clip will display.
- If you doesn't specify the ending point of the movie clip, the trimming confirmation window will display at the point of the last frame.

- Playing back a recorded voice Steps from 1-2 are the same as those to play back a still image.
  - Select the recorded voice that you want to play back by using the LEFT/RIGHT button. If you select a recorded voice file, the voice indicator ( ) will be displayed on the LCD monitor.
    - PLAY PLAY
  - Press the play & pause button ( ) to play back a recorded voice file.
    - To pause a recorded voice file, while playing it back, press the play & pause button again.
    - To resume playback of the voice file, press the play & pause button.
    - To rewind the voice file while it is playing, press the LEFT button. To fast forward the voice file, press the RIGHT button.
    - To stop playback of the voice file, press the play & pause button, and then press the LEFT or RIGHT button.

### **LCD** monitor indicator

■ The LCD monitor displays information about the shooting conditions.

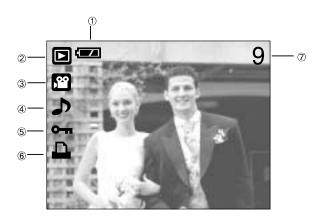

| No. | Description         | Icon     | Page |
|-----|---------------------|----------|------|
| 1   | Battery             |          | p.17 |
| 2   | Play mode           |          |      |
| 3   | File Type           | <u> </u> |      |
| 4   | Voice memo          | <b>~</b> | p.61 |
| 5   | Protect indicator   | Отп      | p.72 |
| 6   | DPOF indicator      | <u> </u> | p.75 |
| 7   | Stored image number | 9        |      |

■ If you press the LCD button, you can check the following recording information:

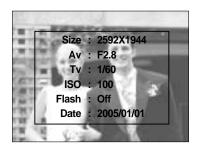

| Av           | : F2.8         | Aperture value                                    |
|--------------|----------------|---------------------------------------------------|
| Tv           | : 1/60         | Shutter speed                                     |
| ISO<br>Flash | : 100<br>: Off | ISO sensitivity Whether or not the flash is used. |
| Date         | : 2005/01/01   | Recording date                                    |

Size

: 2592X1944

Size

### Using the camera buttons to adjust the camera

■ In Play mode, you can use the buttons on the camera to conveniently set up the Play mode functions.

#### Thumbnail ( ) / Enlargement ( Q ) button

- You can view multiple pictures, enlarge a selected picture, and crop and save a selected area of an image.
- Thumbnail display
  - While an image is displayed full screen, press the thumbnail button.
  - The thumbnail display will highlight the image that had been showing at the time the thumbnail mode was selected.
  - 3. Press the 5 function button to move to a desired image.
  - 4. To view an image separately, press the enlargement button.

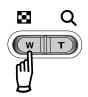

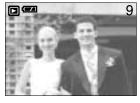

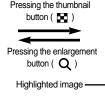

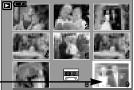

[ Normal display mode ]

[Thumbnail display mode]

- Image enlargement
- 1. Select an image that you want to enlarge and press the enlargement button.
  - 2. Different parts of the image can be viewed by pressing the 5 function button.
  - 3. Pressing the thumbnail button will zoom back to the original full sized image.
    - You can tell whether the image displayed is an enlarged view by checking the image enlargement indicator shown at the bottom left of the LCD monitor. (If the image is not an enlarged view, the indicator will not be displayed.) You can also check the area of enlargement.
    - Movie clips and WAV files can't be enlarged.
    - If an image is enlarged, a loss of quality may occur.

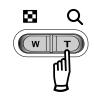

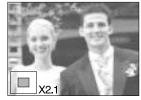

## Thumbnail( ■ ) / Enlargement( Q ) button

• The maximum enlargement rate in proportion to the image size.

| Image size               | 2592  | 2272 | 2048 | 1600 | 1024 | 640  |
|--------------------------|-------|------|------|------|------|------|
| Maximum enlargement rate | X10.1 | X8.8 | X8.0 | X6.2 | X4.0 | X2.5 |

- Trimming: You can extract part of the image that you want and save it separately.
  - Select an image that you want to enlarge and press the enlargement button.
  - Different parts of the image can be viewed by pressing the 5 function button.
  - 3. Press the MENU button and a message will be displayed as shown alongside.

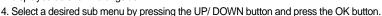

- [Trimming] : The trimmed image will save as a new file name, and display on the LCD monitor.
- [Cancel] : The trimming menu will disappear.

### Voice ( 🌒 ) memo / Up button

- When the menu is displayed on the LCD monitor, pressing the UP button makes the menu cursor move up.
- When the menu is not displayed on the LCD monitor, the UP button operates as the voice memo button. You can add your voice to a stored still image.
- Adding a Voice Memo to a Still Image
  - Press the LEFT/ RIGHT button to select an image that you wish to add sound to.
  - 2. Press the voice memo button ( **①** ) and the voice memo indicator will display. The camera is now ready to record a voice memo.

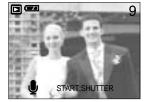

<sup>\*</sup> If there is little memory space to save the trimmed image, the image can't be trimmed.

<sup>\*</sup> To delete the enlarged image during the trimming function, press the delete button.

# Voice ( **J** ) memo / Up button

- Press the shutter button to start recording and voice will be recorded to the still image for 10 seconds. While the voice is recording, the recording status window will be displayed as shown alongside.
- The recording can be stopped by pressing the shutter button again.
- STOP:SHUTTER
- The ( ) icon will be displayed on the LCD monitor after voice memo recording has finished.
  - Voice memos can't be recorded onto movie clip files.
  - A distance of 40cm between you and the camera (microphone) is the best distance to record sound.
  - The voice memo will be saved in \*.wav format, but has the same file name as the still image to which it corresponds.
  - If you add a new voice memo to the still image that already has a voice memo, the existing voice memo will be erased.

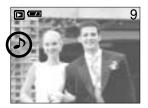

#### Play & Pause ( )/ Down button

- In Play mode, the play & pause/ down button works as follows:
  - If the menu is displayed

Press the DOWN button to move from the main menu to a sub menu, or to move down the sub menu cursor.

- If a still image with a voice memo, a voice file, or a movie clip is playing

In Stop mode : Plays a still image with a voice memo, a voice file, or a movie clip.

During playback: Temporarily stops playback.

In Pause mode : Resumes playback

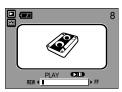

[ Voice recording is stopped ]

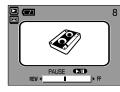

[ Voice recording is playing ]

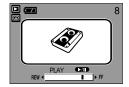

[ Voice recording is paused ]

### Left/ Right/ Menu/ OK button

■ LEFT / RIGHT/ MENU/ OK buttons activate the following.

- LEFT button : While the menu is showing, press the LEFT button to select the menu tab to the left of the cursor.

- RIGHT button: While the menu is showing, press the RIGHT button to select the menu tab to the right of the cursor, or to move an secondary menu.

- MENU button: When you press the MENU button, the play mode menu will be displayed on the LCD monitor. Pressing it again will return the LCD to the initial

display.

- OK button : When the menu is displayed on the LCD monitor, the OK button is used for

confirming data that is changed by using the 5 function button.

#### LCD ( | button

■ The shooting information will be displayed on the LCD monitor.

The last image stored in the memory is displayed on the LCD monitor by pressing the play mode button.

Pressing the LCD( | □ | ) button in the PLAY mode will change the display as shown below. [Image & Icons] → [Image & Information] → [Image only]

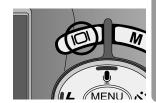

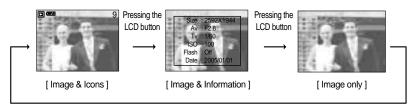

Pressing the LCD button

## Album button (M button)

- You can organise the captured still images into albums by using the M button.
- This camera has 8 albums and each album can take up to 100 images.
- The album menu loading time depends on the memory card type.
- MENU KI

- How to use the album
- Selecting the album
  - 1. In the play mode, press the M button.
  - Select the [Select] menu by pressing the Up/Down button and press the Right button.

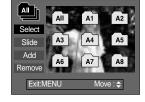

Select a desired album by pressing the Up/Down/Left/Right buttons and press the OK button.

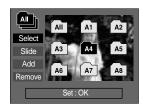

- Inserting still images into the album
  - 1. Select an album.
  - Select the [Add] menu by pressing the Up/Down button and press the Right button.

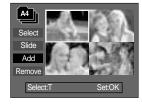

### Album button (M button)

- Select the still images you wish to add by pressing the Up/Down/Left/Right buttons and press the Zoom T button. ✓ marks are displayed on the selected images.
  - \* To cancel the selection, press the Zoom T button again.
- Select Slide Add Remove Select:T Set:OK
- Press the OK button and a confirmation window will display. Select a desired sub menu by pressing the UP/ DOWN button and press the OK button.
  - [Add] : Inserts the selected images into the album.
  - [Cancel] : Cancels the inserting images.

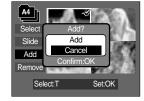

- Removing still images from the album
  - 1. Select an album.
  - Select [Remove] menu by pressing the Up/Down button and press the Right button.
  - 3. Select a desired sub menu and press the OK button.
    - [All] : All of the still images in the album will be removed.
    - [Select] : Specific still images in the album can be removed.
  - \* If [Select] is selected
  - Press the OK button and a confirmation window will display. Select a desired sub menu by pressing the UP/ DOWN button and press the OK button.
    - [Remove]: Removes the selected images from the album.
    - [Cancel] : Cancels the removing images.
    - \* The removed images are not deleted from the memory, but just removed from the album.

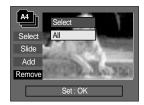

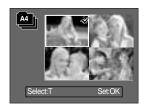

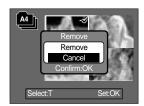

## Album button (M button)

- Playing back the albums
  - Playing back all of the albums
  - Select [All] menu and press the OK button. All of the albums will be selected.
  - Select [Slide] menu by pressing the Up/Down button and press the Right button.
    - «You can select [Start], [Interval], [Repeat] and
      [Effect] menus.
    - [Start] : Start the slide show
    - [Interval] : Set the slide show play interval
    - [Repeat] : Choose to repeat the slide show after finishing the first cycle.
    - [Effect] : Unique screen effects can be used for the slide show.
  - Select [Start] menu by pressing the Up/Down button and press the OK button to start the slide show.
  - Press the MENU/OK button and the slide show will stop.

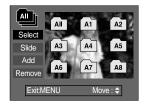

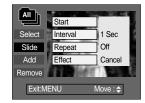

- Playing a desired album
- 1. Select a desired album and press the OK button.
- Select [Slide] menu by pressing the Up/Down button and press the Right button.
  - «You can select [Start], [Interval], [Repeat] and
    [Effect] menu.
- Select the [Start] menu and press the OK button to start the slide show.
- Press the MENU/OK button and the slide show will stop.

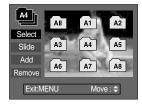

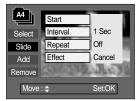

#### **INFORMATION**

- If an image is deleted from the memory, the image doesn't display on an album.
- An image can't be added twice into the same album.
- An image can be added into the different albums.

# Delete(俭) button

- This deletes images stored on the memory card.
- Deleting Images in Play Mode
  - Select an image that you want to delete by pressing the LEFT / RIGHT button and press the DELETE( ) button.
  - A message will display as shown alongside on the LCD monitor.
  - Select the submenu values by pressing the UP/DOWN button and then press the OK button.
    - If [Delete] is selected: deletes the selected images.
    - If [Cancel] is selected: cancels "Delete Image".

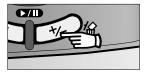

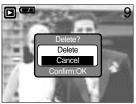

- Deleting Images in Thumbnail Display Mode
  - Use the UP, DOWN, LEFT, and RIGHT buttons to select the image you want to delete, and then press the DELETE ( 公 ) button.
  - 2. The following message will be displayed on the LCD monitor.
  - Select the submenu values by pressing the UP/DOWN button and then press the OK button.

If [Delete] is selected : deletes the selected images.

If [Cancel] is selected : cancels "Delete Image".

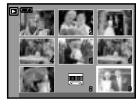

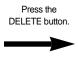

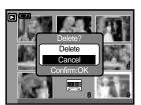

#### **INFORMATION**

 Before deleting images from the camera, you should protect or download images to your computer that you wish to keep.

## Setting up the play back function using the LCD monitor

■ PLAY mode functions can be changed by using the LCD monitor. In the PLAY mode, pressing the MENU button displays the menu on the LCD monitor. The menus you can set up in Play mode are as follows. To capture an image after setting up the play menu, press the PLAY mode button or shutter button.

| Menu tab | Main menu | Sub menu    | Secondary menu           | Page  |  |
|----------|-----------|-------------|--------------------------|-------|--|
|          |           | Start       | -                        |       |  |
|          |           | Interval    | 1, 3, 5, 10sec           |       |  |
|          | Slide     | Repeat      | Off / On                 | p. 71 |  |
|          |           | Effect      | Cancel                   |       |  |
|          |           | Ellect      | Effect 1, 2, 3, 4        |       |  |
|          | Protect   | Select      | Unlock / Lock            | n 70  |  |
|          | Protect   | All Pics    | Officer / Lock           | p. 72 |  |
|          | Delete    | Select      | -                        | . 70  |  |
| <b>W</b> | Delete    | All Pics    | -                        | p. 73 |  |
|          |           | 2272 x 1704 | -                        |       |  |
|          | Resize    | 2048 x 1536 | -                        | p. 74 |  |
|          |           | 1600 x 1200 | -                        |       |  |
|          |           | 1024 x 768  | -                        |       |  |
|          |           | 640 x 480   | -                        |       |  |
|          |           | User Image  | -                        |       |  |
|          |           | Right 90°   | -                        |       |  |
|          |           | Left 90°    | -                        |       |  |
|          | Rotate    | 180°        | -                        | p. 75 |  |
|          |           | Horizontal  | -                        |       |  |
|          |           | Vertical    | -                        |       |  |
|          |           | Standard    | Select/ All Pics/ Cancel |       |  |
|          | DPOF      | Index       | No/ Yes                  | p. 75 |  |
|          |           | Size        | Select/ All Pics/ Cancel |       |  |

## Setting up the play back function using the LCD monitor

■ This menu is available while the camera is connected to a PictBridge supporting printer (direct connection to the camera, sold separately) with a USB cable.

| Menu tab | Main menu  | Sub menu | Secondary menu | Page  |
|----------|------------|----------|----------------|-------|
|          | Images     | One Pic  | -              | p. 79 |
| 9/1      | iiiages    | All Pics | -              | ρ. 79 |
|          | Auto Set   | No       | -              | p. 80 |
|          | Auto Set   | Yes      | -              | ρ. ου |
|          |            |          | Auto           |       |
|          |            |          | Postcard       |       |
|          |            |          | 4X6            |       |
|          |            | Size     | 2L             |       |
|          |            |          | A4             | •     |
|          | Custom Set |          | Letter         |       |
|          |            |          | А3             | -     |
|          |            |          | Auto           |       |
|          |            | Layout   | Full           |       |
| (C)      |            |          | 1              | p. 80 |
|          |            |          | 2              |       |
|          |            |          | 4              |       |
|          |            |          | 8              |       |
|          |            |          | 9              |       |
|          |            |          | 16             |       |
|          |            |          | Auto           |       |
|          |            | Type     | Plain          |       |
|          |            | Туре     | Photo          |       |
|          |            |          | Fastphoto      |       |

# Setting up the play back function using the LCD monitor

| Menu tab | Main menu  | Sub menu  | Secondary menu | Page  |
|----------|------------|-----------|----------------|-------|
| (3)      | Custom Set | Quality   | Auto           | p. 80 |
|          |            |           | Draft          |       |
|          |            |           | Normal         |       |
|          |            |           | Fine           |       |
|          |            | Date      | Auto           |       |
|          |            |           | Off            |       |
|          |            |           | On             |       |
|          |            | File Name | Auto           |       |
|          |            |           | Off            |       |
|          |            |           | On             |       |
|          | Print      | Standard  | -              | p. 81 |
|          |            | Index     | -              |       |
| 6        | DPOF Print | No        | -              | p. 81 |
|          |            | Yes       | -              |       |
|          | Reset      | No        | -              | p. 82 |
|          |            | Yes       | -              |       |

<sup>\*</sup> Menus are subject to change without prior notice.

### Starting the slide show

- Images can be displayed continuously at pre-set intervals.
  - You can view the slide show by connecting the camera to an external monitor.
  - 1. Press the play mode button and press the menu button.
  - Press the LEFT/ RIGHT button and select the [Slide] menu tab.
- Start the slide show: The slide show can start only in the [Start] menu.
  - 1. Use the Up/Down buttons to select the [Start] menu.
  - 2. Press the OK button to start the slide show.
  - Press the Pause button to pause the slide show.
  - Press the Pause button ( ) again to resume the slide show.
  - To stop the slide show, press the play & pause button, and then press the LEFT or RIGHT button.
- Setting play interval: Set the slide show play interval.
  - Select the [Interval] sub menu by pressing the UP/DOWN button and press the RIGHT button.
  - 2. Use the Up/Down buttons to select the desired interval.
  - 3. Press the OK button to save the configuration.
- Repeat setting : setting the slide show to repeat after the first cycle.
  - 1. Use the Up/Down buttons to select the [Repeat] menu and press the Right button.
  - 2. Use the Up/Down buttons to select the desired sub menu.
    - [On] selected : The slide show is repeated until cancelled.
    - [Off] Selected: The slide show is closed after one cycle.
  - 3. Press the OK button to save the configuration.

#### **INFORMATION**

- The loading time depends on the image size and quality.
- While the slide show is playing, only the first frame of a MOVIE file is displayed.

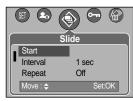

### Starting the slide show

• Configure slide show effects: Unique screen effects can be used for the slide show.

1. Select the [Effect] sub menu by pressing the UP/ DOWN button and press the RIGHT

button.

2. Use the Up/Down Button to select the type of effect.

[Cancel] : Normal display.

[Effect 1] : Image is displayed slowly.

[Effect 2] : Image is displayed slowly from the centre

outwards.

[Effect 3] : Image moves from the top left.

[Effect 4] : The image slides diagonally from top left to

bottom right.

3. Press the OK button to confirm the setting.

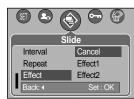

#### **Protecting images**

■ This is used to protect specific shots from being accidentally erased (Lock). It also unprotects images that have been previously protected (Unlock).

- Protecting Images
  - 1. Press the play mode button and press the menu button.
  - Press the LEFT/ RIGHT button and select the [Protect] menu tab.
  - Select a desired sub menu by pressing the UP/ DOWN button and press the OK button.

[Select]: Selection window for an image to be protected/released is displayed.

- Up/Down/Left/Right : Select an image

- Zoom W/T Button : Protect/release the image

- Menu Button : Your changes will be saved and

the menu will disappear.

[All Pics]: Protect/release all saved images

- Zoom W/T Button : Protect/release the images

- Menu Button : Your changes will be saved and

the menu will disappear.

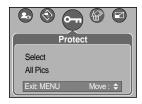

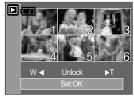

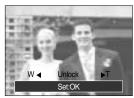

# **Protecting images**

- If you protect an image, the protect icon will be displayed on the LCD monitor. (An unprotected image has no indicator)
- An image in LOCK mode will be protected from the delete function or [Delete] functions, but will NOT be protected from the [Format] function.

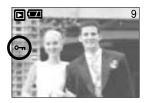

### **Deleting images**

- Of all the files stored in the memory card, the unprotected files in the DCIM subfolder will be deleted. Remember that this will permanently delete unprotected images.
  Important shots should be stored on a computer before deletion takes place. The startup image is stored in the camera's internal memory (i.e., not on the memory card) and it will not be deleted even if you delete all files on the memory card.
- Deleting images
  - 1. Press the play mode button and press the menu button.
  - Press the LEFT/ RIGHT button and select the [Delete] menu tab.
  - Select a desired sub menu by pressing the UP/ DOWN button and press the OK button.

[Select]: Selection window for an image to delete is displayed.

- Up/Down/Left/Right : Select an image

- Zoom T Button : Select the image for deletion.

( ✓ mark)

- OK Button : Press the OK Button to display the

confirmation message. Select the [Delete] menu and press the OK button to delete ✓ marked

images.

[All Pics]: Displays confirmation window. Select the [Delete] menu and press the OK button to delete all unprotected images. If there aren't protected images, all the images are deleted and a [No Image!] message will display.

 After deletion, the screen will be changed to the play mode screen.

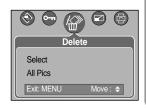

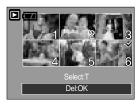

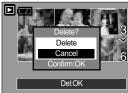

### Resize

- Change the resolution (size) of pictures taken. Select [User image] to save an image to be the start-up image. The resized image will have a new file name.
  - 1. Press the play mode button and press the menu button.
  - Press the LEFT/ RIGHT button and select the [Resize] menu tab.
  - Select a desired sub menu by pressing the UP/ DOWN button and press the OK button.

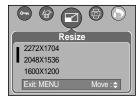

#### Image Resize Types

| Resize | 2272X1704 | 2048X1536 | 1600X1200 | 1024X768 | 640X480 | User image |
|--------|-----------|-----------|-----------|----------|---------|------------|
| 2592   | 0         | 0         | 0         | 0        | 0       | 0          |
| 2272   | Х         | 0         | 0         | 0        | 0       | 0          |
| 2048   | Х         | Х         | 0         | 0        | 0       | 0          |
| 1600   | Х         | X         | Х         | 0        | 0       | 0          |
| 1024   | Х         | Х         | Х         | Х        | 0       | 0          |
| 640    | Х         | Х         | Х         | Х        | Х       | 0          |

### **INFORMATION**

- A large sized image can be resized to a smaller sized image, but not vice versa.
- Only JPEG images can be resized. Movie clip(AVI) and Voice recording(WAV) files can't be resized.
- You can change the resolution of only those files compressed in the JPEG 4:2:2 format.
- The resized image will have a new file name. The [User Image] image is stored not on the memory card but on the internal memory.
- Only two [User Image] images can be saved. If you save a new [User Image] image, the
  existing startup image will be deleted in order.
- If the memory capacity is insufficient to store the resized image, a [Card Full!] message will display on the LCD monitor and the resized image will not be stored.

## Rotating an image

- You can rotate the stored images by various degrees. Once the playback of the rotated picture is finished, it will switch back to the original state.
  - 1. Press the play mode button and press the menu button.
  - Press the LEFT/ RIGHT button and select the [Rotate] menu tab.
  - Select a desired sub menu by pressing the UP/ DOWN button.

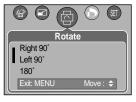

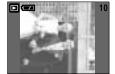

[Right 90°]: Rotate picture in a clock-wise direction

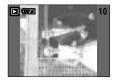

[Left 90°]: Rotate picture in a counter-clock-wise direction

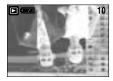

[180°]: Rotate picture 180 degrees

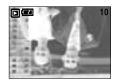

[Horizontal] : Rotate picture horizontally

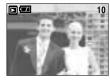

[Vertical] : Rotate picture vertically

4. Press the OK button and the rotated image will be displayed.
If you display the rotated image on the LCD monitor, empty spaces may appear to the left and right of the image.

### **DPOF**

- DPOF(Digital Print Order Format) allows you to embed printing information on your memory card's MISC folder. Select the pictures to be printed and how many prints to make.
- The DPOF indicator will display on the LCD monitor when an image that has DPOF information plays back. Images can then be printed on DPOF printers, or at an increasing number of photo labs.
- This function is not available for Movie clips and Voice recording files.

## **DPOF: Standard**

- This function allows you to embed print quantity information on a stored image.
  - 1. Press the play mode button and press the menu button.
  - Press the LEFT/ RIGHT button and select the [DPOF] menu tab.
  - Select the [Standard] menu by pressing the UP/ DOWN button and press the RIGHT button.
  - Select a desired sub menu by pressing the UP/ DOWN button and press the OK button.

[Select]: Selection window for an image to print is displayed.

- Up/Down/Left/Right: Select an image to print.
- Zoom W/T Button: Select the number of prints.

[All Pics]: Configure number of prints for all pictures except movie and voice files.

- W/T button : Select a number of prints [Cancel] : Cancel the print setup.

Press the OK button to confirm the setting.
 If an image carries DPOF instructions, the DPOF indicator ( ) will show.

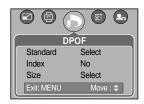

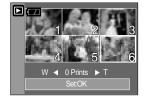

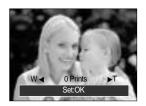

### **DPOF: Index**

- Images (except for movie clips and voice file) are printed as index type.
  - 1. Press the play mode button and press the menu button.
  - Press the LEFT/ RIGHT button and select the [DPOF] menu tab.
  - Select the [Index] menu by pressing the UP/ DOWN button and press the RIGHT button.
  - Select a desired sub menu by pressing the UP/ DOWN button.

If [No] is selected : Cancel the index print setting.

If [Yes] is selected : The image will be printed in index

format.

5. Press the OK button to confirm the setting.

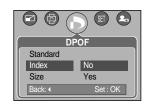

### **DPOF: Print size**

- You can specify the print size when printing images stored on the memory card. The [Size] menu is available only for DPOF 1.1 compatible printers.
- Setting the Print Size
  - 1. Press the play mode button and press the menu button.
  - Press the LEFT/ RIGHT button and select the [DPOF] menu tab.
  - Select the [Size] menu by pressing the UP/ DOWN button and press the RIGHT button.
  - Select a desired sub menu by pressing the UP/ DOWN button and press the OK button.

[Select] : Selection window for an image to be changed printed size is displayed.

- Up/Down/Left/Right : Select an image.
- Zoom W/T Button : Change the print size.
- OK button: Your changes will be saved and the menu will disappear.

[All Pics]: Change print size of all saved images.

- W/T button: Select a print size
- OK button: Confirm the changed setting. [Cancel]: Cancel all of the print size settings.
- \* DPOF [Size] secondary menu : Cancel, 3X5, 4X6, 5X7, 8X10

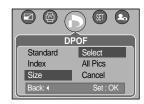

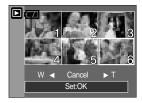

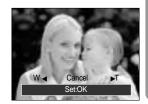

## **PictBridge**

- You can use the USB cable to connect this camera to a printer that supports PictBridge (sold separately) and print the stored images directly. Movie clips and voice files cannot be printed.
- Setting up the camera for connection with the printer
  - In any mode with the exception of Voice Recording mode, press the MENU button.
  - Press the LEFT/ RIGHT button and select [Setup] menu tab.
  - Select [USB] menu by pressing the UP/ DOWN button and press the RIGHT button.
  - Select [Printer] menu by pressing the UP/ DOWN button and press the OK button.

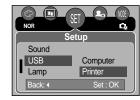

- Connecting the Camera to a Printer
- Using the USB cable with Cradle: Connect the camera and the cradle. Connect the cradle to a printer's USB port with the supplied USB cable.
- Using the USB cable with Camera:
   Connect the camera to a printer's USB port with the supplied USB cable.

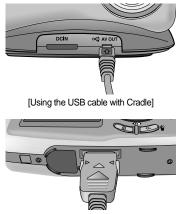

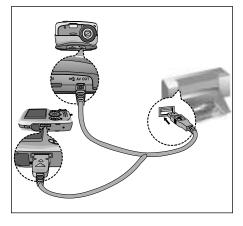

[Using the USB cable with Camera]

If you selected [Computer] in Step 4, when you connect the camera to your printer, the
[Connecting Computer] message will display and the connection will not be established.
In this case, disconnect the USB cable, and then follow the procedure from Step 2 and onward.

# **PictBridge: Picture Selection**

■ You can set up the following settings from the PictBridge menu.

Images : Select the pictures to be printed.

Printer Setup : Setting up printing(Auto Set/ Custom Set)

Print : Printing pictures

DPOF Print : Printing the DPOF files

Reset : Initializing the PictBridge functions

Select pictures to print

1. The [Images] menu will appear.

Use the UP and DOWN buttons to select the desired submenu value, and then press the OK button.

When [One Pic] is selected : The PictBridge function will

be applied only to the picture currently displayed.

When [All Pics] is selected : The PictBridge function will

be applied to all pictures,

excluding movie clips and voice files.

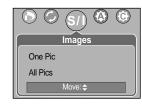

- Setting the Number of Copies to Print
  - Select [One Pic] or [All Pics]. A screen where you can set the number of copies to print will appear as shown below.

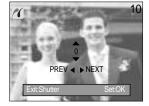

[When [One Pic] is selected]

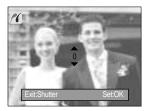

[When [All Pics] is selected]

- Press the Up/Down button to select the number of prints.
- Use the Left/Right button to select another picture and select the number of prints for another picture.
- After setting the number of prints, press the OK button to save.
- Press the Shutter button to return to the menu without setting the number of prints.

# **PictBridge: Print Setting**

#### AUTO SET

- 1. Use the LEFT and RIGHT buttons to select the [Auto Set] menu tab.
- Use the UP and DOWN buttons to select the desired submenu value, and then press the OK button.

[No] : [Custom Set] values are kept.

[Yes]: All values in the [Custom Set] are automatically changed.

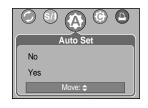

- Custom Set: You can select the Paper Size, Print Format, Paper Type, Print Quality, Date Print, and File Name Print menus for printed pictures.
  - 1. Use the LEFT and RIGHT buttons to select the [Custom Set] menu tab.
  - Use the UP and DOWN buttons to select the desired submenu value, and then press the RIGHT button.
  - Use the UP and DOWN buttons to select the desired submenu value, and then press the OK button.

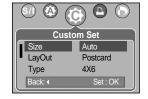

The menus you can set up are as follows:

| Menu      | Function                                         | Sub menu                                |  |
|-----------|--------------------------------------------------|-----------------------------------------|--|
| Size      | Setting the size of the printing paper           | Auto, Postcard, 4X6, 2L, A4, Letter, A3 |  |
| Lavout    | Setting the number of pictures to be             | Auto, Full, 1, 2, 4, 8, 9, 16           |  |
| Layout    | printed on a sheet of paper                      | Auto, Full, 1, 2, 4, 6, 9, 16           |  |
| Туре      | Setting the quality of the printing paper        | Auto, Plain, Photo, Fastphot            |  |
| Quality   | Setting the quality of the picture to be printed | Auto, Draft, Normal, Fine               |  |
| Date      | Setting whether to print the date                | Auto, Off, On                           |  |
| File Name | Setting whether to print the file name           | Auto, Off, On                           |  |

- Some menu options are not supported in all manufacturer and printer models. If not
  supported, the menus are still displayed in the LCD, but are not selectable.
- If the setting values are not changed in the automatic/manual setting, the setting values are
   automatically kept.

# **PictBridge: Printing**

- Printing Pictures
  - Use the LEFT and RIGHT buttons to select the [Print] menu tab.
  - Use the UP and DOWN buttons to select the desired submenu value, and then press the OK button.

[Standard] : Print the pictures stored in the memory card in set numbers. One picture is printed on

one piece of paper.

[Index] : Print multiple images on one sheet of

paper.

- 3. The screen shown on the right will appear and the picture will be printed. If no picture is selected, the [No image!] message will be displayed. Press the Menu/OK button while printing to cancel the printing and the [Print] menu is displayed.
  - » Number of pictures in an index print varies depends on the printer used.

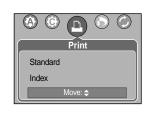

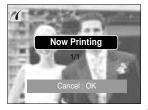

- DPOF Print: This allows you to directly print the files with DPOF information.
  - Use the LEFT and RIGHT buttons to select the [DPOF Print] menu tab.
  - Use the UP and DOWN buttons to select the desired submenu value, and then press the OK button.

[No] : Cancel the printing

[Yes] : Directly print the file with the DPOF information

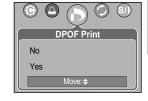

Depending on the manufacturer and printer model, some menus may not be available. With a printer without supporting the DPOF, the menu is still displayed but not available.

# PictBridge: RESET

- Initialises user-changed configurations.
  - Use the LEFT and RIGHT buttons to select the [Reset] menu tab.
  - Use the UP and DOWN buttons to select the desired submenu value, and then press the OK button.

If [Yes] is selected : All print and image settings will be reset.

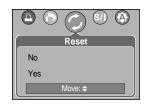

\*\* Default print setting varies depending on the printer manufacturer.
For your printer's default setting, refer to the user's guide that came with your printer.

# Setup menu

■ In this mode, you can set up basic settings. You can use the setup menu in all camera modes, except Voice Recording mode.

The items indicated by are default settings.

| Menu tab | Main menu | Sub menu             | Secondary menu | Page |  |
|----------|-----------|----------------------|----------------|------|--|
|          | File      | Reset                | -              | p.84 |  |
|          | File      | Series -             |                | μ.ο4 |  |
|          | Power Off | Off, 1, 3, 5, 10 min | -              | p.85 |  |
|          |           | ENGLISH              | РУССКИЙ        |      |  |
|          |           | 한국어                  | PORTUGUÊS      |      |  |
|          |           | FRANÇAIS             | DUTCH          |      |  |
|          |           | DEUTSCH              | DANSK          |      |  |
|          | Language  | ESPAÑOL              | SVENSKA        | p.86 |  |
|          |           | ITALIANO             | SUOMI          |      |  |
|          |           | 简体中文                 | ไทย            |      |  |
|          |           | 繁體中文                 | BAHASA         |      |  |
|          |           | 日本語                  | عر بي          |      |  |
|          | Format    | No                   | -              | p.86 |  |
| (SET)    | Format    | Yes                  | -              |      |  |
|          |           | 05/01/01 13:00       | -              | p.87 |  |
|          | D & Time  | yy/mm/dd             | -              |      |  |
|          |           | dd/mm/yy             | -              |      |  |
|          |           | mm/dd/yy             | -              |      |  |
|          |           | Off                  | -              |      |  |
|          | Imprint   | Date                 | -              |      |  |
|          |           | D & Time             | -              |      |  |
|          |           | Off                  | -              | p.88 |  |
|          | Sound     | Low                  | -              |      |  |
|          | Souria    | Medium               | -              |      |  |
|          |           | High                 | -              |      |  |
|          | USB       | Computer             | -              | p.88 |  |
|          | 036       | Printer              | -              | p.00 |  |

## Setup menu

| Menu tab | Main menu  | Sub menu           | Secondary menu | Page |  |
|----------|------------|--------------------|----------------|------|--|
|          | Lamp       | Off                | -              | p.89 |  |
|          | Lamp       | On                 | -              | p.09 |  |
|          | AF Lamp    | Off                | -              | p.90 |  |
|          | Ai Lamp    | On                 | -              |      |  |
|          | LCD        | Dark               | -              |      |  |
| (QFT)    |            | Normal             | -              | p.90 |  |
| (SET)    |            | Bright             | -              |      |  |
|          | Video Out  | NTSC               | -              | p.91 |  |
|          | Video Odi  | PAL                | -              | p.91 |  |
|          | Quick View | Off, 0.5, 1, 3 sec | -              | p.93 |  |
|          | Reset      | No                 | -              | n 02 |  |
|          | Neset      | Yes                | -              | p.93 |  |

<sup>\*</sup> Menus are subject to change without prior notice.

### File name

- This function allows the user to select the file naming format.
- Assigning File Names
  - In any mode with the exception of Voice Recording mode, press the MENU button.
  - Press the LEFT/ RIGHT button and select the [Setup] menu tab.
  - Select the [File] menu by pressing the UP/ DOWN button and press the RIGHT button.
  - Select a desired sub menu by pressing the UP/ DOWN button and press the OK button.

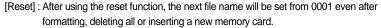

[Series]: New files are named using numbers that follow the previous sequence, even when a new memory card is used, or after formatting, or after deleting all pictures

5. Press the menu button twice and the menu will disappear.

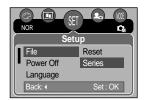

### File name

### **INFORMATION**

- The first stored folder name is 100SSCAM, and the first file name is SUC50001.
- File names are assigned sequentially from SUC50001 → SUC50002 → ~ → SUC59999.
- The folder number is assigned sequentially from 100 to 999 as follows: 100SSCAM → 101SSCAM → ~ →999SSCAM.
- The files used with the memory card conform to the DCF(Design rule for Camera File systems) format.

### Auto power off

- This function switches the camera off after a set amount of time in order to prevent unnecessary battery drainage.
- Setting Power Off
  - In any mode with the exception of Voice Recording mode, press the MENU button.
  - Press the LEFT/ RIGHT button and select the [Setup] menu tab.
  - Select the [Power Off] menu by pressing the UP/ DOWN button and press the RIGHT button.
  - Select a desired sub menu by pressing the UP/ DOWN button and press the OK button.

Selecting [Off]: The power off function will not operate.

- [1, 3, 5, 10min]: The power will turn off automatically if not used for the period of time specified.
- 5. Press the menu button twice and the menu will disappear.

### **INFORMATION**

- Even if the batteries or AC adapter are removed and inserted again, the power off setting will be preserved.
- Note that the automatic power off function will not operate if the camera is in PC mode, slide show, playing back a voice recording, playing back a movie clip and the [Composite] shooting.

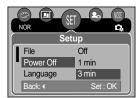

## Language

- There is a choice of languages that can be displayed on the LCD monitor. Even if the batteries or AC adapter are removed and inserted again, the language setting will be preserved.
- Setting Language
  - In any mode with the exception of Voice Recording mode, press the MENU button.
  - Press the LEFT/ RIGHT button and select the [Setup] menu tab.
  - Select the [Language] menu by pressing the UP/ DOWN button and press the RIGHT button.
  - Select a desired sub menu by pressing the UP/ DOWN button and press the OK button.

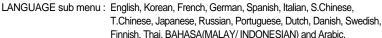

5. Press the menu button twice and the menu will disappear.

### Formatting a memory card

- This is used for formatting the memory card. If you run [Format] on the memory card, all images, including the protected images, will be deleted. Be sure to download important images to your PC before formatting the memory card.
- Formatting a Memory Card
  - In any mode other than Voice Recording mode, press the MENU button.
  - Press the LEFT/ RIGHT button and select the [Setup] menu tab.
  - Select the [Format] menu by pressing the UP/ DOWN button and press the RIGHT button.
  - Select a desired sub menu by pressing the UP/ DOWN button and press the OK button.

If [No] is selected  $\,$  : The memory card will not be formatted.

Press the menu button twice and the menu display will disappear.

NOR

Power Off Language

Format

Back: ◀

Setup

No

Yes

If [Yes] is selected: A [ Please Wait! ] message appears and the memory card will be formatted. If you ran FORMAT in Play mode, a [ No Image! ] message will appear.

### INFORMATION

- Be sure to run [Format] on the following types of memory card.
  - A new memory card, or an unformatted memory card.
  - A memory card that has a file this camera can't recognise or one that has been taken from another camera.
- Always format the memory card using this camera. If you insert a memory card that has been formatted using other cameras, memory card readers, or PCs, you will get a [Card Error!] message.

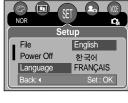

# Setting up the Date/ Time/ Date type

- You can change the date and time that will be displayed on the captured images and set up the date type.
- Setting Date/Time & Selecting Date Format
  - In any mode with the exception of Voice Recording mode, press the MENU button.
  - Press the LEFT/ RIGHT button and select the [Setup] menu tab.
  - Select the [D & Time] menu by pressing the UP/ DOWN button and press the RIGHT button.
  - Use the UP, DOWN, LEFT, and RIGHT buttons to select the desired submenu value, and then press the OK button.

RIGHT button : Selects the year/month / day/hour / minute date type.

LEFT button : Moves the cursor to the [D & Time] main menu if the cursor is at the first item of the date and time setup. In all other cases, the cursor will

be shifted to the left of its current position.

UP and DOWN buttons: Changes the setting value.

- Date type: [vv/mm/dd] / [dd/mm/vv] / [mm/dd/vv]

5. Press the menu button twice and the menu will disappear.

### Imprinting the recording date

- There is an option to include DATE/TIME on still images.
- Date Imprinting
  - In any mode with the exception of Voice Recording mode, press the MENU button.
  - 2. Press the LEFT/ RIGHT button and select the [Setup] menu tab.
  - Select the [Imprint] menu by pressing the UP/ DOWN button and press the RIGHT button.
  - Use the UP and DOWN buttons to select the desired date imprint type, and then press the OK button.

[Off] : The DATE & TIME will not be imprinted on the image file.

[Date] : Only the DATE will be imprinted on the image file.

[D & Time] : The DATE & TIME will be imprinted on the image file.

- 5. Press the menu button twice and the menu will disappear.
  - \* The Date & Time are imprinted at the bottom right side of the still image.
  - \* The date will be imprinted as a DATE TYPE setting.
  - \* TIME is imprinted in the following way : [Hour : Minute] and hours are shown using the 24 hour clock.
  - \* The imprint function is applied only to still images except for the images taken in the Text1 scene mode.

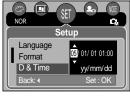

NOR

Format D & Time

Setup

Date

D & Time

Set : OK

G

## Sound

- If you set the operation sound to ON, various sounds will be activated for camera startup, when button are pressed, and if there is a card error, so that you can be aware of the camera operation status.
- Setting Operation Sounds
  - In any mode with the exception of Voice Recording mode, press the MENU button.
  - Press the LEFT/ RIGHT button and select the [Setup] menu tab.
  - Select the [Sound] menu by pressing the UP/ DOWN button and press the RIGHT button.
  - Select a desired sub menu by pressing the UP/ DOWN button and press the OK button.
    - [Sound] sub menu: Off/ Low/ Medium/ High
  - 5. Press the menu button twice and the menu will disappear.

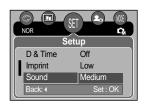

## **Connecting an External Device (USB)**

- You can select an external device to which you want to connect the camera using the USB cable.
- Selecting an External Device
  - In any mode with the exception of Voice Recording mode, press the MENU button.
  - Press the LEFT/ RIGHT button and select the [Setup] menu tab.
  - Select the [USB] menu by pressing the UP/ DOWN button and press the RIGHT button.
  - 4. Select a desired sub menu by pressing the UP/ DOWN button and press the OK button.

[Computer] : Select this if you want to connect the camera to your PC.

Refer to page 117 for instructions on how to connect the camera to your PC.

[Printer] : Select this if you want to connect the camera to your printer.

Refer to page 78 for instructions on how to connect the camera to your

printer.

5. Press the menu button twice and the menu will disappear.

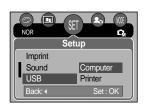

# **Function lamp**

- You can turn on and off the function lamp located on the front of the camera.
- Setting the function lamp
  - 1. In any mode with the exception of Voice Recording mode, press the MENU button.
  - 2. Press the LEFT/ RIGHT button and select the [Setup] menu tab.
  - 3. Select the [Lamp] menu by pressing the UP/ DOWN button and press the RIGHT button.
  - 4. Select a desired sub menu by pressing the UP/ DOWN button and press the OK button.

If [Off] is selected: The function lamp will not light up.

If [On] is selected: The function lamp will light up.

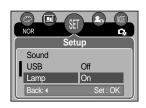

#### Description of the Function lamp

| Function                       | Description                                               |
|--------------------------------|-----------------------------------------------------------|
| Power on                       | The lamp blinks and turns off when the camera is ready    |
| 1 Owel on                      | to take a picture                                         |
| After taking a picture         | The lamp blinks while saving the image data and turns     |
| Allel taking a picture         | off when the camera is ready to take a picture            |
| While movie recording          | The lamp blinks at a 2-second interval                    |
| While voice recording          | The lamp blinks at a 2-second interval                    |
| When the USB cable is inserted | The lamp lights up                                        |
| Transmitting Data              | The lamp blinks                                           |
| While the self timer is        | The lamp will function while using the self-timer even if |
|                                | the configuration is set to off the lamp.                 |
| functioning                    | (Based on 10-second Self-timer; see p. 35)                |

## **Auto Focus lamp**

- You can turn on and off the Auto Focus lamp
- How to set up the lamp
  - In any mode with the exception of Voice Recording mode, press the MENU button.
  - Press the LEFT/ RIGHT button and select the [Setup] menu tab.
  - Select the [AF Lamp] menu by pressing the UP/ DOWN button and press the RIGHT button.
  - Select a desired sub menu by pressing the UP/ DOWN button and press the OK button.

If [Off] is selected: The AF lamp will not light up.

If [On] is selected: The AF lamp will light up.

» If you select [Off] menu and take an image in poorly lit conditions or select the [Night] scene mode, the camera may not take exact focus.

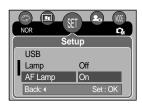

## **LCD** brightness

- You can adjust the LCD brightness.
- Adjusting LCD Brightness
  - In any mode with the exception of Voice Recording mode, press the MENU button.
  - Press the LEFT/ RIGHT button and select the [Setup] menu tab.
  - Select the [LCD] menu by pressing the UP/ DOWN button and press the RIGHT button.
  - Select a desired sub menu by pressing the UP/ DOWN button and press the OK button.

[LCD] sub menu: Dark, Normal, Bright

5. Press the menu button twice and the menu will disappear.

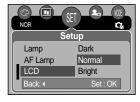

# **Selecting Video out type**

- The Movie output signal from the camera can be NTSC or PAL.
  Your choice of output will be governed by the type of device (monitor or TV, etc.) to which the camera is connected. PAL mode can support only BDGHI.
- Setting the Video Out Type
  - In any mode with the exception of Voice Recording mode, press the MENU button.
  - Press the LEFT/ RIGHT button and select the [Setup] menu tab.
  - Select the [Video Out] menu by pressing the UP/ DOWN button and press the RIGHT button.
  - Select a desired sub menu by pressing the UP/ DOWN button and press the OK button.
    - [Video Out] sub menu: NTSC, PAL
  - 5. Press the menu button twice and the menu will disappear.

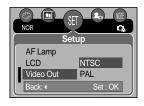

#### ■ Connecting to an external monitor

- Using the AV cable with Cradle : Connect the camera and the cradle. Connect the cradle to an external monitor with the supplied AV cable.
- Using the AV cable with Camera: Connect the camera to an external monitor with the supplied AV cable.

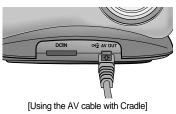

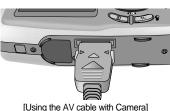

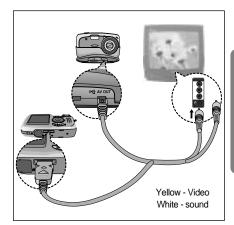

# Selecting Video out type

### **INFORMATION**

- NTSC: U.S.A, Canada, Japan, South Korea, Taiwan, Mexico.
- PAL : Australia, Austria, Belgium, China, Denmark, Finland, Germany, U.K., Holland, Italy, Kuwait, Malaysia, New Zealand, Singapore, Spain, Sweden, Switzerland, Thailand, Norway.
- When using a TV as an external monitor, you will need to select the external or AV channel of the TV.
- There will be a digital noise on the external monitor, but it is not a malfunction.
- If the image is not in the centre of the screen, use the TV controls to centre it.
- When the camera is connected to an external monitor, the menu will be visible on the external monitor and the menu functions are the same as those indicated on the LCD monitor.

## **Quick view**

- If you enable Quick View before capturing an image, you can view the image you just captured on the LCD monitor for the duration set in the [Quick View] setup. Quick view is possible only with still images.
- Setting Quick View
  - In any mode with the exception of Voice Recording mode, press the MENU button.
  - Press the LEFT/ RIGHT button and select the [Setup] menu tab.
  - Select the [Quick View] menu by pressing the UP/ DOWN button and press the RIGHT button.
  - Select a desired sub menu by pressing the UP/ DOWN button and press the OK button.

[Off] : The quick view function can't be activated.

[0.5, 1, 3sec]: The captured image is briefly displayed during the selected time.

5. Press the menu button twice and the menu will disappear.

### Initialisation

- All camera menu and function settings will be restored to their default values.
  However, values for DATE/TIME, LANGUAGE, and VIDEO OUT will not be changed.
- Initialising the Camera
  - In any mode with the exception of Voice Recording mode, press the MENU button.
  - Press the LEFT/ RIGHT button and select the [Setup] menu tab.
  - Select the [Reset] menu by pressing the UP/ DOWN button and press the RIGHT button.
  - Select a desired sub menu by pressing the UP/ DOWN button and press the OK button.

If [No] is selected : Settings will not be restored to their defaults.

If [Yes] is selected : All settings will be restored to their defaults.

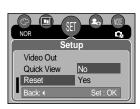

NOR

I CD

Video Out

Quick View

Setup

Off

0.5 sec

1 sec

Set : OK

# Setting up the Mycam menu

You can set up a start up image, start up sound and shutter sound. Every camera working mode (with the exception of Voice recording mode) has the MyCAM menu.

The items indicated by are default settings.

| Menu tab | Main menu | Sub menu     |              | Page |
|----------|-----------|--------------|--------------|------|
| 20       | S.Image   | Off          | LOGO         | p.94 |
|          | 3.iiilage | User Image 1 | User Image 2 |      |
|          | S.Sound   | Off          | Sound 1      | p.95 |
|          |           | Sound 2      | Sound 3      |      |
|          | SH.Sound  | Off          | Sound 1      | n 05 |
|          | SH.Sound  | Sound 2      | Sound 3      | p.95 |

<sup>\*</sup> Menus are subject to change without prior notice.

### Start up image

- You can select the image that is first displayed on the LCD monitor whenever the camera is turned on.
- Setting a Startup Image
  - In any mode with the exception of Voice Recording mode, press the MENU button.
  - Press the LEFT/ RIGHT button and select the [Mycam] menu tab.
  - Select the [S.Image] menu by pressing the UP/ DOWN button and press the RIGHT button.
  - Select a desired sub menu by pressing the UP/ DOWN button and press the OK button.
  - 5. Press the menu button twice and the menu will disappear.

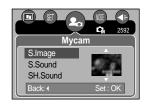

### **INFORMATION**

- Use a saved image for the start-up image with the [User Image] in the [Resize] menu in the play mode.
- ◆ The start-up image will not be deleted by deleting all images or [Format] menu.
- ◆ The User images will be deleted by [Reset] menu.

## Start up sound

- You can select the sound that is activated whenever the camera is turned on.
- Setting the Startup Sound
  - In any mode with the exception of Voice Recording mode, press the MENU button.
  - Press the LEFT/ RIGHT button and select the [Mycam] menu tab.
  - Select the [S.Sound] menu by pressing the UP/ DOWN button and press the RIGHT button.
  - Select a desired sub menu by pressing the UP/ DOWN button and press the OK button.
  - 5. Press the menu button twice and the menu will disappear.

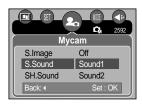

### **Shutter sound**

- You can select the shutter sound.
- Selecting the Shutter Sound
  - In any mode with the exception of Voice Recording mode, press the MENU button.
  - Press the LEFT/ RIGHT button and select the [Mycam] menu tab.
  - Select the [SH.Sound] menu by pressing the UP/ DOWN button and press the RIGHT button.
  - Select a desired sub menu by pressing the UP/ DOWN button and press the OK button.
  - 5. Press the menu button twice and the menu will disappear.

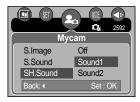

## Important notes

Be sure to observe the following precautions!

- This unit contains precision electronic components. Do not use or store this unit in the following locations.
  - Areas exposed to severe changes in temperature and humidity.
  - Areas exposed to dust and dirt.

camera for a long period of time

- Areas exposed to direct sunlight or the inside of a vehicle in hot weather.
- Environments where there is high magnetism or excessive vibration.
- Areas with high explosives or highly flammable materials.
- Do not leave this camera in places subject to dust, chemicals (like naphthalene and mothball), high temperature and high humidity.

  Keep this camera with silica gel in a hermetically sealed box when not planning to use the
- Sand can be particularly troublesome to cameras.
  - Do not let sand get inside the unit when using it on beaches, coastal dunes, or other areas where there is lots of sand.
  - Doing so may result in failure or may permanently render the unit unusable.

#### ■ Handling the camera

- Never drop the camera or subject it to severe shocks or vibrations.
- This camera is not waterproof.
  - To avoid dangerous electrical shocks, never hold or operate the camera with wet hands.
- If you use this camera in wet places, such as beach or pool, do not let water or sand get inside the camera. Doing so may result in failure or may permanently damage the unit.
- Extremes in temperature may cause problems.
  - If the camera is transferred from a cold to a warm and humid environment, condensation can form on the delicate electronic circuitry. If this occurs, turn the camera off and wait for at least 1 hour until all moisture is dispersed. Moisture build up can also occur in the memory card. If this happens, turn off the camera and remove the memory card. Wait until the moisture has dispersed.

## Important notes

- Caution on Using the Lens
  - If the lens is subjected to direct sunlight, it could result in discoloration and deterioration of the image sensor.
  - Pay attention not to get fingerprints or foreign substances on the surface of the lens.
- If the digital camera is not used for a long period, an electric discharge can occur.
  It is a good idea to remove the batteries and the memory card if you do not intend using the camera for an extended period of time.
- If the camera is exposed to an electronic interference, it will turn itself off to protect the memory card.
- Camera Maintenance
  - Use a soft brush (available from photo stores) to gently clean the lens and LCD assemblies. If this does not work, lens-cleaning paper with lens cleaning fluid can be used. Clean the camera body with a soft cloth. Do not allow this camera to come into contact with solvent materials such as benzol, insecticide, thinners etc. This may damage the body shell of the camera and also affect its performance. Rough handling can damage the LCD monitor. Take care to avoid damage and keep the camera in its protective carry case at all times when not in use.
- Do not attempt to disassemble or modify the camera.
- Under certain conditions, static electricity can cause the flash unit to fire. This is not harmful to the camera and is not a malfunction.
- When images are uploaded or downloaded(when the charger and USB cable are inserted into the cradle at the same time), the data transfer may be affected by static electricity. In this case, disconnect and re-connect the USB cable before trying the transfer again.
- Before an important event or going on a trip, you should check the camera condition.
  - Take a picture for testing the camera condition and prepare extra batteries.
  - Samsung cannot be held responsible for camera malfunctions.

# Warning indicator

■ There are several warnings that may appear on the LCD display

#### Card Error!

- · Memory card error
  - → Turn off the camera power and turn it on again
  - →Insert the memory card again
  - →Insert the memory card and format the memory card (p.86)

#### No Card!

- · A memory card is not inserted
  - →Insert a memory card
- · The camera can't recognise the memory card
  - → Insert the memory card again
  - → Turn off the camera power and turn it on again

#### Card Locked!

- · The memory card is locked
  - →SD memory card : Slide the write protect switch to the top of the memory card

#### Card Full!

- · There is insufficient memory capacity to take an image
  - →Insert a new memory card
  - → Delete unnecessary image files to free up some memory

### No Image!

- · There are no images stored on the memory card
  - →Take images
  - →Insert a memory card that is holding some images

### File Error!

- · File error
  - →Format the memory card
- · Memory card error
  - →Contact a camera service centre

### Low Battery!

- · There is low battery capacity
  - →Insert charged battery

# Warning indicator

#### Low Light!

- When taking pictures in dark places
  - → Use a tripod and take pictures in Flash Photography mode

#### Set USB

- · [USB] sub menu and connected device are not matched.
  - → Reconfigure [USB] in the [Setup] menu.

#### Out Of Number

- When selecting too many printing pages in the PictBridge menu.
  - Select printing page within the limitation.

### Before contacting a service centre

■ Please check the following

#### The camera doesn't switch on

- · There is low battery capacity
  - → Insert charged battery
- · Batteries are inserted incorrectly with the reverse polarities
  - → Insert the batteries according to the polarity marks (+, -)
- The rechargeable battery is not inserted
  - → Insert the battery and turn on the camera
- · An AC Power Adapter is not connected
  - → Connect an AC Power Adapter

#### The camera power ceases while in use

- . The batteries are exhausted
  - → Insert charged battery
- The Camera is turned off automatically
  - → Turn off the camera power and turn it on again
- · An AC Power Adapter is not connected
  - → Connect an AC Power Adapter

### Batteries drain quickly

- The Camera is being used in low temperatures
  - Keep the camera in warm conditions (i.e. inside a coat or jacket) and only remove it in order to take images

# Before contacting a service centre

#### Camera does not take images when pressing the Shutter button

- The memory card is not inserted
  - → After turning the camera off, insert a new memory card
- · There is insufficient memory capacity
  - → Delete unnecessary image files
- . The memory card has not been formatted
  - → Format the memory card (p.86)
- The memory card is exhausted
  - →Insert a new memory card
- . The memory card is locked
  - → Refer to [Card Locked!] error message (p.98)
- . The camera's power is off
  - → Turn the camera power on
- . The batteries are exhausted
  - → Insert charged battery.
- · Batteries are inserted incorrectly with the reverse polarities
  - → Insert the batteries according to the polarity marks (+, -)

#### The camera suddenly stops working while in use

- The camera was stopped due to a malfunction
  - → Remove /re-insert batteries and switch the camera on

### The images are unclear

- $\cdot$  A picture was taken within 0.8 m from the subject without setting an appropriate macro mode
  - → If the subject is closer than 0.8m, select macro shot mode
- . Taking a picture beyond the flash range
  - → Take a picture within the flash range
- The lens is smudged or dirty
  - —Clean the lens

#### The flash does not fire

- · Flash off mode has been selected
  - → Dis-engage flash off mode
- The camera mode can't use the flash
  - → Refer to the FLASH instruction (p.32)

#### Incorrect date and time is displayed

- The date and time have been set incorrectly or the camera has adopted the default settings
  - →Reset the date and time correctly

# Before contacting a service centre

#### The camera buttons do not operate

- · Camera malfunction
  - → Remove /re-insert batteries and switch the camera on

#### A card error has occurred while the memory card is in the camera.

- · Incorrect memory card format
  - → Re-format the memory card

#### The images don't play back

- Incorrect file name (Violation of DCF format)
  - → Do not change the image file name

#### Colour of image is different to the original scene

- . White balance setting is incorrect
  - → Select appropriate White balance

#### Images are too bright

- Exposure is excessive
  - → Reset exposure compensation

#### No image on external monitor

- The external monitor has not been connected properly with the camera
  - → Check the connection cables
- · There are incorrect files in the memory card
  - → Insert a memory card that has correct files

### When using the PC's explorer, the [Removable Disk] file does not show

- . Cable connection is incorrect
  - → Check the connection
- . The camera is off
  - →Turn the camera on
- The operating system is not Windows 98, 98SE, 2000, ME, XP/ Mac OS 9.2 ~ 10.3.

Alternatively the PC does not support USB

- Install Windows 98, 98SE, 2000, ME, XP/ Mac OS 9.2 ~ 10.3 to PC that supports USB
- The camera driver is not installed
  - →Install a [USB Storage Driver]

# **Specifications**

| Effective Pixel   Approx. 5.13 Mega-pixel                                                                                                    | Lucian          | Туре            | 1/2.5" CCD                                                      |  |
|----------------------------------------------------------------------------------------------------|-----------------|-----------------|-----------------------------------------------------------------|--|
| Total Pixel                                                                                                    | Image           | 7.              |                                                                 |  |
| Focal Length                                                                                                    | Sensor          | Total Pixel     |                                                                 |  |
| Control   Flash   Flash   Flash   Flash   Flash   Flash   Flash   Flash   Flash   Flash   Flash   Flash   Flash   Flash   Flash   Flash   Flash   Flash   Flash   Flash   Flash   Flash   Flash   Flash   Flash   Flash   Flash   Flash   Flash   Flash   Flash   Flash   Flash   Flash   Flash   Flash   Flash   Still Image   Flash   Still Image   Flash   Still Image   Flash   Still Image   Flash   Still Image   Flash   Still Image   Flash   Flash   Still Image   Flash   Flash   Still Image   Flash   Flash   Flash   Still Image   Flash   Flash   Still Image   Flash   Flash   Still Image   Flash   Flash   Still Image   Flash   Still Image   Flash   Still Image   Flash   Still Image   Flash   Still Image   Flash   Still Image   Flash   Still Image   Still Image   Still |                 |                 |                                                                 |  |
| Digital Zoom   Still Image mode : 1.0X ~ 5.0X   Play mode : 1.0X ~ 10.1X (depends on image size)                                                                                                    |                 | Focal Length    | (35mm film equivalent : 35 ~ 105 mm)                            |  |
| Digital Zoom                                                                                                    | Lens            | F No.           | ,                                                               |  |
| Play mode : 1.0X ~ 10.1X (depends on image size)                                                                                                    |                 | District Zeess  | Still Image mode: 1.0X ~ 5.0X                                   |  |
| Type                                                                                                    |                 | Digital Zoom    | Play mode: 1.0X ~ 10.1X (depends on image size)                 |  |
| Normal : 80cm ~ infinity                                                                                                    | LCD Monitor     |                 |                                                                 |  |
| Range                                                                                                    |                 | Туре            | TTL auto focus                                                  |  |
| Nacro : 5 ~ 80cm (Vride), 50 ~ 80cm (Tele)   Auto Macro : 5cm ~ infinity (Wide), 50cm ~ infinity (Tele)   Auto Macro : 5cm ~ infinity (Wide), 50cm ~ infinity (Tele)   Speed                                                                                                    | F               |                 | Normal : 80cm ~ infinity                                        |  |
| Type                                                                                                    | Focusing        | Range           | Macro : 5 ~ 80cm (Wide), 50 ~ 80cm (Tele)                       |  |
| Type                                                                                                    |                 |                 | , , ,                                                           |  |
| Exposure   Control   Program AE   Metering: Multi, Spot   ±2EV (0.5EV steps)                                                                                                    | <b></b>         | Type            |                                                                 |  |
| Control   Program AE   Metering : Multi, Spot                                                                                                    | Shutter         | Speed           | 1 ~ 1/2,000 sec. (Night Scene mode : 16 ~ 1/2,000 sec.)         |  |
| Exposure    Compensation                                                                                                    |                 | 0               | ·                                                               |  |
| Compensation   E2EV (0.5EV steps)                                                                                                    | _               | Control         | Metering : Multi, Spot                                          |  |
| Flash    Modes                                                                                                    | Exposure        | Compensation    | 0 1                                                             |  |
| Flash  Fill-in, Slow sync, Off, SF  Range Wide: 0.3 ~ 3.0m, Tele: 0.5 ~ 2.0m  Recharging Time Approx. 5.5 sec.  Sharpness Soft, Normal, Vivid  Effect Normal, B&W, Sepia, Negative, RGB  White Balance Voice Recording Auto, Daylight, Cloudy, Fluorescent_H, Fluorescent_L, Tungsten, Custom  Voice Recording Voice Memo in Still Image (max. 1 hour) Voice Memo in Still Image (max. 10 sec.)  Date Imprinting Date&Time, Date, Off (user selectable)  Modes: Auto, Manual, Scene * Scene: Night, Portrait, Children, Landscape, Text, Close-up, Sunset, Dawn, Backlight, Fireworks, Beach/Snow Continuous: Single, Continuous Self-timer: 2 sec., 10 sec., Double, Remote control  With audio (recording time: memory capacity dependent) Size: 640x480, 320x240, 160x128 Frame rate: 30 fps, 15 fps  Media SD Card/MMC (Up to 1GB guaranteed)  Still Image: JPEG (DCF), EXIF 2.2, DPOF 1.1, PictBridge 1.0                                                                                                    |                 | ISO Equivalent  | Auto, 100, 200, 400                                             |  |
| Fill-in, Slow sync, Off, SF Range Wide: 0.3 ~ 3.0m, Tele: 0.5 ~ 2.0m Recharging Time Approx. 5.5 sec.  Sharpness Soft, Normal, Vivid  Effect Normal, B&W, Sepia, Negative, RGB  Auto, Daylight, Cloudy, Fluorescent_H, Fluorescent_L, Tungsten, Custom Voice Recording (max. 1 hour) Voice Memo in Still Image (max. 10 sec.)  Date Imprinting Date&Time, Date, Off (user selectable)  Modes: Auto, Manual, Scene * Scene: Night, Portrait, Children, Landscape, Text, Close-up, Sunset, Dawn, Backlight, Fireworks, Beach/Snow Continuous: Single, Continuous Self-timer: 2 sec., 10 sec., Double, Remote control With audio (recording time: memory capacity dependent) Size: 640x480, 320x240, 160x128 Frame rate: 30 fps, 15 fps  Media SD Card/MMC (Up to 1GB guaranteed)  Still Image: JPEG (DCF), EXIF 2.2, DPOF 1.1, PictBridge 1.0                                                                                                    |                 | ·               | Auto, Auto & Red-eye reduction,                                 |  |
| Range Wide: 0.3 ~ 3.0m, Tele: 0.5 ~ 2.0m  Recharging Time Approx. 5.5 sec.  Sharpness Soft, Normal, Vivid  Effect Normal, B&W, Sepia, Negative, RGB  White Balance Auto, Daylight, Cloudy, Fluorescent_H, Fluorescent_L, Tungsten, Custom  Voice Recording (max. 1 hour)  Voice Memo in Still Image (max. 10 sec.)  Date Imprinting Date&Time, Date, Off (user selectable)  Modes: Auto, Manual, Scene  * Scene: Night, Portrait, Children, Landscape, Text, Close-up, Sunset, Dawn, Backlight, Fireworks, Beach/Snow Continuous: Single, Continuous  Self-timer: 2 sec., 10 sec., Double, Remote control  With audio (recording time: memory capacity dependent)  Size: 640x480, 320x240, 160x128  Frame rate: 30 fps, 15 fps  Media SD Card/MMC (Up to 1GB guaranteed)  Still Image: JPEG (DCF), EXIF 2.2, DPOF 1.1, PictBridge 1.0                                                                                                    | Elevelo         |                 | Fill-in, Slow sync, Off, SF                                     |  |
| Sharpness  Soft, Normal, Vivid  Effect  Normal, B&W, Sepia, Negative, RGB  Auto, Daylight, Cloudy, Fluorescent_H, Fluorescent_L, Tungsten, Custom  Voice Recording  Voice Memo in Still Image (max. 1 hour)  Voice Memo in Still Image (max. 10 sec.)  Date Imprinting  Date&Time, Date, Off (user selectable)  Modes: Auto, Manual, Scene  * Scene: Night, Portrait, Children, Landscape, Text, Close-up, Sunset, Dawn, Backlight, Fireworks, Beach/Snow  Continuous: Single, Continuous Self-timer: 2 sec., 10 sec., Double, Remote control  With audio (recording time: memory capacity dependent) Size: 640x480, 320x240, 160x128 Frame rate: 30 fps, 15 fps  Media  SD Card/MMC (Up to 1GB guaranteed)  Still Image: JPEG (DCF), EXIF 2.2, DPOF 1.1, PictBridge 1.0                                                                                                    | Flash           | Range           | Wide: 0.3 ~ 3.0m, Tele: 0.5 ~ 2.0m                              |  |
| Effect  Normal, B&W, Sepia, Negative, RGB  Auto, Daylight, Cloudy, Fluorescent_H, Fluorescent_L, Tungsten, Custom  Voice Recording  Voice Memo in Still Image (max. 1 hour) Voice Memo in Still Image (max. 10 sec.)  Date Imprinting  Date&Time, Date, Off (user selectable)  Modes: Auto, Manual, Scene * Scene: Night, Portrait, Children, Landscape, Text, Close-up, Sunset, Dawn, Backlight, Fireworks, Beach/Snow Continuous: Single, Continuous Self-timer: 2 sec., 10 sec., Double, Remote control  With audio (recording time: memory capacity dependent) Size: 640x480, 320x240, 160x128 Frame rate: 30 fps, 15 fps  Media  Storage  Normal, B&W, Sepia, Negative, RGB  Auto, Daylight, Cloudy, Fluorescent_H, Fluorescent_L, Tungsten, Custom Voice Recording (max. 1 hour) Voice Memo in Still Image (max. 10 sec.)  Still Image (max. 10 sec.)  Modes: Auto, Manual, Scene * Scene: Night, Portrait, Children, Landscape, Text, Close-up, Sunset, Dawn, Backlight, Fireworks, Beach/Snow Continuous: Single, Continuous Self-timer: 2 sec., 10 sec., Double, Remote control With audio (recording time: memory capacity dependent) Size: 640x480, 320x240, 160x128 Frame rate: 30 fps, 15 fps  Media  SD Card/MMC (Up to 1GB guaranteed)  Still Image: JPEG (DCF), EXIF 2.2, DPOF 1.1, PictBridge 1.0                                                                                                    |                 | Recharging Time | Approx. 5.5 sec.                                                |  |
| White Balance  Auto, Daylight, Cloudy, Fluorescent_H, Fluorescent_L, Tungsten, Custom  Voice Recording (max. 1 hour) Voice Memo in Still Image (max. 10 sec.)  Date Imprinting  Date&Time, Date, Off (user selectable)  Modes: Auto, Manual, Scene * Scene: Night, Portrait, Children, Landscape, Text, Close-up, Sunset, Dawn, Backlight, Fireworks, Beach/Snow Continuous: Single, Continuous Self-timer: 2 sec., 10 sec., Double, Remote control  With audio (recording time: memory capacity dependent) Size: 640x480, 320x240, 160x128 Frame rate: 30 fps, 15 fps  Media  Storage  Auto, Daylight, Cloudy, Fluorescent_H, Fluorescent_L, Tungsten, Custom Voice Recording (max. 1 hour) Voice Memo in Still Image (max. 10 sec.)  **Secne: Night, Portrait, Children, Landscape, Text, Close-up, Sunset, Dawn, Backlight, Fireworks, Beach/Snow Continuous: Single, Continuous Self-timer: 2 sec., 10 sec., Double, Remote control With audio (recording time: memory capacity dependent) Size: 640x480, 320x240, 160x128 Frame rate: 30 fps, 15 fps  Media  Storage  Still Image: JPEG (DCF), EXIF 2.2, DPOF 1.1, PictBridge 1.0                                                                                                    | Sharpness       |                 | Soft, Normal, Vivid                                             |  |
| Voice Recording  Voice Recording (max. 1 hour)  Voice Memo in Still Image (max. 10 sec.)  Date Imprinting  Date Still Image  Shooting  Shooting  Shooting  And Andrew Clip  Movie Clip  Media  Storage  Tungsten, Custom  Voice Recording (max. 1 hour)  Voice Memo in Still Image (max. 10 sec.)  Date Still Image (max. 10 sec.)  Modes: Auto, Manual, Scene  * Scene: Night, Portrait, Children, Landscape, Text, Close-up, Sunset, Dawn, Backlight, Fireworks, Beach/Snow  Continuous: Single, Continuous Self-timer: 2 sec., 10 sec., Double, Remote control  With audio (recording time: memory capacity dependent) Size: 640x480, 320x240, 160x128  Frame rate: 30 fps, 15 fps  Media  SD Card/MMC (Up to 1GB guaranteed)  Still Image: JPEG (DCF), EXIF 2.2, DPOF 1.1, PictBridge 1.0                                                                                                    | Effect          |                 | Normal, B&W, Sepia, Negative, RGB                               |  |
| Tungsten, Custom  Voice Recording  Voice Recording (max. 1 hour)  Voice Memo in Still Image (max. 10 sec.)  Date Imprinting  Date&Time, Date, Off (user selectable)  Modes: Auto, Manual, Scene  * Scene: Night, Portrait, Children, Landscape, Text, Close-up, Sunset, Dawn, Backlight, Fireworks, Beach/Snow Continuous: Single, Continuous Self-timer: 2 sec., 10 sec., Double, Remote control  With audio (recording time: memory capacity dependent) Size: 640x480, 320x240, 160x128 Frame rate: 30 fps, 15 fps  Media  Storage  Tungsten, Custom  Modes: 1 hour)  Modes: Auto, Manual, Scene  * Scene: Night, Portrait, Children, Landscape, Text, Close-up, Sunset, Dawn, Backlight, Fireworks, Beach/Snow Continuous: Single, Continuous Self-timer: 2 sec., 10 sec., Double, Remote control With audio (recording time: memory capacity dependent) Size: 640x480, 320x240, 160x128 Frame rate: 30 fps, 15 fps  Media  SD Card/MMC (Up to 1GB guaranteed)  Still Image: JPEG (DCF), EXIF 2.2, DPOF 1.1, PictBridge 1.0                                                                                                    | White Balance   |                 | Auto, Daylight, Cloudy, Fluorescent_H, Fluorescent_L,           |  |
| Voice Memo in Still Image (max. 10 sec.)  Date Imprinting  Date&Time, Date, Off (user selectable)  Modes: Auto, Manual, Scene  * Scene: Night, Portrait, Children, Landscape, Text, Close-up, Sunset, Dawn, Backlight, Fireworks, Beach/Snow Continuous: Single, Continuous Self-timer: 2 sec., 10 sec., Double, Remote control With audio (recording time: memory capacity dependent) Size: 640x480, 320x240, 160x128 Frame rate: 30 fps, 15 fps  Media  Storage  Media  Still Image: JPEG (DCF), EXIF 2.2, DPOF 1.1, PictBridge 1.0                                                                                                    |                 |                 | Tungsten, Custom                                                |  |
| Shooting  Date Imprinting  Date Memo in Still Image (max. 10 sec.)  Date Imprinting  Modes: Auto, Manual, Scene  * Scene: Night, Portrait, Children, Landscape, Text, Close-up, Sunset, Dawn, Backlight, Fireworks, Beach/Snow Continuous: Single, Continuous Self-timer: 2 sec., 10 sec., Double, Remote control  With audio (recording time: memory capacity dependent) Size: 640x480, 320x240, 160x128 Frame rate: 30 fps, 15 fps  Media  Storage  Media  Still Image: JPEG (DCF), EXIF 2.2, DPOF 1.1, PictBridge 1.0                                                                                                    | Voice Pecerdi   | na              | Voice Recording (max. 1 hour)                                   |  |
| Shooting  Still Image  Still Image  Still Image  Still Image  Still Image  Sunset, Dawn, Backlight, Fireworks, Beach/Snow Continuous: Single, Continuous Self-timer: 2 sec., 10 sec., Double, Remote control  With audio (recording time: memory capacity dependent) Size: 640x480, 320x240, 160x128 Frame rate: 30 fps, 15 fps  Media  SD Card/MMC (Up to 1GB guaranteed)  Still Image: JPEG (DCF), EXIF 2.2, DPOF 1.1, PictBridge 1.0                                                                                                    | Voice Recordi   | ng              |                                                                 |  |
| Shooting  * Scene : Night, Portrait, Children, Landscape, Text, Close-up, Sunset, Dawn, Backlight, Fireworks, Beach/Snow Continuous : Single, Continuous Self-timer : 2 sec., 10 sec., Double, Remote control With audio (recording time : memory capacity dependent) Size : 640x480, 320x240, 160x128 Frame rate : 30 fps, 15 fps  Media SD Card/MMC (Up to 1GB guaranteed) Still Image : JPEG (DCF), EXIF 2.2, DPOF 1.1, PictBridge 1.0                                                                                                    | Date Imprinting | g               |                                                                 |  |
| Shooting  Still Image Sunset, Dawn, Backlight, Fireworks, Beach/Snow Continuous: Single, Continuous Self-timer: 2 sec., 10 sec., Double, Remote control With audio (recording time: memory capacity dependent) Size: 640x480, 320x240, 160x128 Frame rate: 30 fps, 15 fps  Media SD Card/MMC (Up to 1GB guaranteed) Still Image: JPEG (DCF), EXIF 2.2, DPOF 1.1, PictBridge 1.0                                                                                                    |                 |                 |                                                                 |  |
| Shooting  Continuous: Single, Continuous Self-timer: 2 sec., 10 sec., Double, Remote control With audio (recording time: memory capacity dependent) Size: 640x480, 320x240, 160x128 Frame rate: 30 fps, 15 fps  Media SD Card/MMC (Up to 1GB guaranteed) Still Image: JPEG (DCF), EXIF 2.2, DPOF 1.1, PictBridge 1.0                                                                                                    |                 |                 | * Scene : Night, Portrait, Children, Landscape, Text, Close-up, |  |
| Self-timer: 2 sec., 10 sec., Double, Remote control  With audio (recording time: memory capacity dependent)  Size: 640x480, 320x240, 160x128  Frame rate: 30 fps, 15 fps  Media  SD Card/MMC (Up to 1GB guaranteed)  Storage  Still Image: JPEG (DCF), EXIF 2.2, DPOF 1.1, PictBridge 1.0                                                                                                    |                 | Still Image     | Sunset, Dawn, Backlight, Fireworks, Beach/Snow                  |  |
| Self-timer : 2 sec., 10 sec., Double, Remote control  With audio (recording time : memory capacity dependent)  Size : 640x480, 320x240, 160x128  Frame rate : 30 fps, 15 fps  Media SD Card/MMC (Up to 1GB guaranteed)  Storage File Format Still Image : JPEG (DCF), EXIF 2.2, DPOF 1.1, PictBridge 1.0                                                                                                    | Shooting        |                 | Continuous : Single, Continuous                                 |  |
| Movie Clip Size: 640x480, 320x240, 160x128 Frame rate: 30 fps, 15 fps  Media SD Card/MMC (Up to 1GB guaranteed) Storage File Format Still Image: JPEG (DCF), EXIF 2.2, DPOF 1.1, PictBridge 1.0                                                                                                    |                 |                 | Self-timer: 2 sec., 10 sec., Double, Remote control             |  |
| Frame rate : 30 fps, 15 fps  Media SD Card/MMC (Up to 1GB guaranteed)  Storage File Format Still Image : JPEG (DCF), EXIF 2.2, DPOF 1.1, PictBridge 1.0                                                                                                    |                 | Movie Clip      | With audio (recording time : memory capacity dependent)         |  |
| Storage SD Card/MMC (Up to 1GB guaranteed) Still Image : JPEG (DCF), EXIF 2.2, DPOF 1.1, PictBridge 1.0                                                                                                    |                 |                 | Size: 640x480, 320x240, 160x128                                 |  |
| Storage Still Image : JPEG (DCF), EXIF 2.2, DPOF 1.1, PictBridge 1.0                                                                                                    |                 |                 | Frame rate: 30 fps, 15 fps                                      |  |
| File Format                                                                                                    |                 | Media           | SD Card/MMC (Up to 1GB guaranteed)                              |  |
| Movie Clip : AVI (MPEG-4) Audio : WAV(voice memo)                                                                                                    | Storage         | File Format     | Still Image : JPEG (DCF), EXIF 2.2, DPOF 1.1, PictBridge 1.0    |  |
|                                                                                                    |                 | rile roimal     | Movie Clip : AVI (MPEG-4) Audio : WAV(voice memo)               |  |

# **Specifications**

|                  |               | 2592 : 2592x1944, 2272 : 2272x1704,                                 |  |
|------------------|---------------|---------------------------------------------------------------------|--|
|                  | Image Size    | 2048 : 2048x1536, 1600 : 1600x1200,                                 |  |
|                  |               | 1024 : 1024x768, 640 : 640x480                                      |  |
|                  |               | 2592 : Super fine 11, Fine 21, Normal 33                            |  |
|                  |               | 2272 : Super fine 14, Fine 26, Normal 40                            |  |
|                  |               | 2048 : Super fine 17, Fine 33, Normal 50                            |  |
| Storage          | 0             | 1600 : Super fine 30, Fine 51, Normal 75                            |  |
|                  | Capacity      | 1024 : Super fine 60, Fine 106, Normal 129                          |  |
|                  | (32MB)        | 640 : Super fine 121, Fine 165, Normal 202                          |  |
|                  |               | * These figures are measured under Samsung's standard               |  |
|                  |               | conditions and may vary depending on shooting conditions            |  |
|                  |               | and camera settings.                                                |  |
|                  | _             | Single image, Thumbnails, Slide show, Movie Clip,                   |  |
| Image Play       | Type          | Album Organization                                                  |  |
|                  | Editing       | Trimming, Resizing, Rotating                                        |  |
|                  |               | Digital output connector : USB 2.0                                  |  |
| Interface        |               | Audio: Mono Video output: NTSC, PAL (user selectable)               |  |
|                  |               | DC power input connector : 4.2V                                     |  |
|                  |               | Rechargeable battery : 1 x Li-ion (SLB-1137)                        |  |
| Power Source     |               | Adaptor : DC 4.2V, 750mA (SAC-41)                                   |  |
|                  |               | * Included power source may vary depending on sales region.         |  |
| Dimensions (V    | VXHXD)        | 102.2 x 54.7 X 29.6mm(excluding the projecting parts of the camera) |  |
| Weight           |               | Approx. 130.6g (without batteries and card)                         |  |
| Operating Tem    | perature      | 0 ~ 40°C                                                            |  |
| Operating Hun    | nidity        | 5 ~ 85%                                                             |  |
|                  | Camera Driver | Storage Driver (Windows98/98SE/2000/ME/XP, Mac OS 9.2 ~ 10.3)       |  |
| Software         | Application   | Digimax Viewer, Digimax Reader,                                     |  |
|                  | Application   | Arcsoft PhotoImpression                                             |  |
| Special Features |               | SF(Safety Flash)                                                    |  |
|                  |               | New Charging System (Cradle(Optional))                              |  |
|                  |               | MPEG-4 VGA 30fps Movie Clip (supporting Edit on DSC)                |  |
|                  |               | Special Effect (Highlight, Composite, Photo Frame)                  |  |
|                  |               | Quick Mode Change (M button)                                        |  |

<sup>\*</sup> Specifications are subject to change without prior notice.

<sup>\*</sup> All trademarks are the property of their respective owners.

## **Software Notes**

Please ensure that you read the instruction manual carefully before use.

- · The attached software is a camera driver and image editing software tool for Windows.
- Under no circumstances should all or part of either the software or the user manual be reproduced.
- · Copyrights for software are licensed only for use with a camera.
- In the unlikely event of a manufacturing fault, we will repair or exchange your camera.
   We cannot, however, be held responsible in any way for damage caused by inappropriate use.
- Using a Hand-made PC or a PC and OS that has not been guaranteed by the manufacturer is not covered by the Samsung warranty.
- Before reading this manual, you should have a basic knowledge of computers and O/S (Operating Systems).

## **System Requirements**

| For Windows                              | For Macintosh                      |
|------------------------------------------|------------------------------------|
| PC with processor better than MMX        | Power Mac G3 or later              |
| Pentium 233MHz (XP : Pentium II 300MHz)  |                                    |
| Windows 98/98SE/2000/ME/XP               | Mac OS 9.2 ~ 10.3                  |
| Minimum 32MB RAM (XP : 128MB)            | Minimum 64MB RAM                   |
| 140MB of available hard-disk space       | 110MB of available hard-disk space |
| USB port                                 | USB port                           |
| CD-ROM drive                             | CD-ROM drive                       |
| 800x600 pixels, 16-bit colour display    | QuickTime player                   |
| compatible monitor (24-bit color display | DivX(for movie clip)               |
| recommended)                             |                                    |

## About the software

After inserting the CD-ROM provided with this camera into the CD-ROM drive, the following window should automatically run.

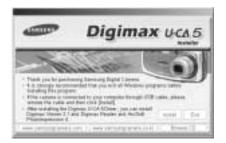

Before connecting the camera to the PC. you should first install the camera driver.

#### ■ Camera driver: This enables images to transfer between the camera and PC.

This camera uses the USB Storage Driver as the camera driver. You can use the camera as a USB card reader. After installing the driver and connecting this camera to the PC, you can find [Removable Disk] in [Windows Explorer] or [My computer]. A USB Storage Driver is provided only for Windows. A USB Driver for MAC is not included with the Application CD. But you can use the camera with Mac OS 9.2 ~ 10.3.

#### ■ XviD codec: This makes movie clips(MPEG-4) recorded with this camera play back on a PC.

To play back a movie clip recorded with this camera, you must install the XviD codec. If a movie clip recorded with this camera does not play well, install this code. This software is only compatible with Windows.

If a movie clip can't play back on the Mac OS, please visit the following site. http://www.divx.com/divx/mac/

#### ■ Digimax Viewer: This is a program for viewing stored images.

You can see the stored images in the memory directly on a PC monitor. You can also copy, move or delete the images and enlarge/downscale the image sizes with Digimax Viewer. This software is only compatible with Windows.

## About the software

#### ■ Digimax Reader : Text recognition program

You can save an image file that was captured in the TEXT mode as a text file with this program. This software is only compatible with Windows.

#### ■ PhotoImpression : Image editing program.

You can edit or store still images that you download from the camera. This software is only compatible with Windows.

### **INFORMATION**

- Be sure to check the system requirements before installing the driver.
- You should allow 5~10 seconds for running the automatic setup program according to the capability of the computer. If the frame does not show, run the [Windows Explorer] and select [Samsung.exe] in the CD-ROM Drive root directory.

# Setting up the application software

To use this camera with a PC, install the application software first.

After this has been done, the stored images in the camera can be moved to the PC and can be edited by an image editing program.

### INFORMATION

- Close other programs before installing the application software.
- Before installing the application software, disconnect the USB connection.

You can visit the Samsung web-site through the internet.

http://www.samsungcamera.com: English http://www.samsungcamera.co.kr : Korean

1. Click the [Install] menu in the Autorun frame. The camera driver is installed automatically.

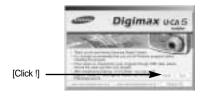

Installation is complete. Click the [Finish] button.

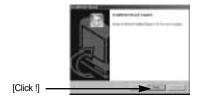

3. A windows to check whether the PC has XviD codec or not will display.

[Preview]: You can check the movie clip display

condition.

: The XviD codec is installed. [Install]

: The XviD codec is not installed and a window for [Cancel]

installing the application softwares will display.

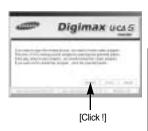

\* If you didn't click the [Preview] button, the [Install] button can't be selected.

# Setting up the application software

- If an error listed below takes place during the preview, click the [Install] button to install the XviD codec.
  - Only a voice plays back.
  - An error message displays and the movie clip does not play back.
  - \* A window shown alongside may display according to the system requirements.

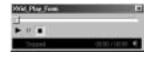

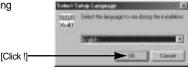

The XviD codec installation window will be displayed as shown alongside. Click the [Next(N)>] button.

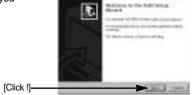

6. The Software License Agreement window will be displayed. If you agree to this, select [I accept the agreement] and click [Next>] button. the window will then move to the next step. If you disagree, select [I do not accept the agreement] and click [Cancel] button. The installation program will be cancelled.

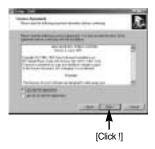

The XviD codec is distributed according to the GNU General Public License and everyone
 can copy, distribute and change this codec. For more information, see the License
 documents.

7. The XviD information window will display. Click the [Next>] button.

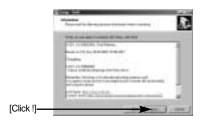

8. The destination selection window will open. Click [Next >] button.

To copy to the files to another folder, click [Browse...] and choose a folder you want.

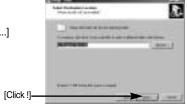

A window will open, asking you to choose a folder to which program icons will be added.

Click [Next >] button.

If you want to add the program icons to a different folder, choose another folder, and then click [Next >] button.

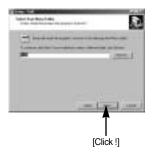

The [Select Additional Tasks] window will display.
 Select the additional tasks and click the [Next>] button.

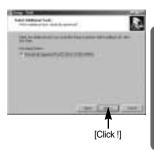

11. The XviD codec is ready to install. Click the [Install] button.

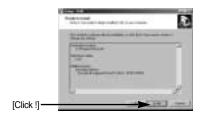

12. Installation is complete. Click the [Finish] button.

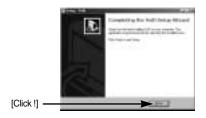

 A window where you can choose the program you want to install will appear. Click [Install].
 For information on application software, please refer to page 105, 106.

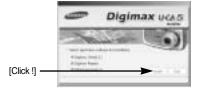

### **INFORMATION**

- If you select [Exit] at step 13, the application program installation will be cancelled.
- The [Digimax Viewer 2.1] installation window will be displayed as shown alongside.
   Click the [Next] button.

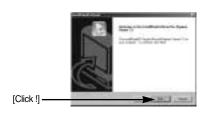

 $\langle\!\langle 110 \rangle\!\rangle_{Download}$  from Www.Somanuals.com. All Manuals Search And Download.

### INFORMATION

- If you select [Cancel] at step 14, a window for installing Digimax Reader will be displayed.
- 15. The Software License Agreement window will be displayed.

If you agree to this, click [Yes], the window will then move to the next step.

If you disagree, click [No] and the installation program will be canceled.

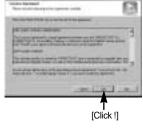

16. A destination selection window will open. Click [Next >].

To copy to the files to another folder, click [Browse..] and choose a folder you want.

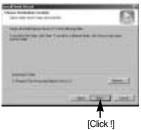

17. A window will open, asking you to choose a folder to which program icons will be added. Click [Next >] button.

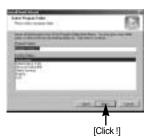

- 18. Digimax Viewer installation is successfully completed. Click the [Finish] button to install Digimax Reader.
  - \* The system will not reboot even the [Yes, I want to restart the computer nowl option is selected.
  - \* The real frame 18 can be different with the illustration according to the system requirements.

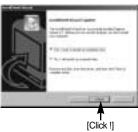

- 19. A window will be displayed as shown alongside. Click the [INSTALL] button.
  - Check the [MANUAL] button. Instructions for using Digimax reader will be displayed.
  - Click the [EXIT] button and Digimax reader installation will be cancelled and a window for installing PhotoImpression will be displayed.

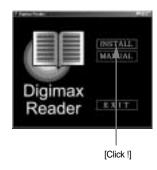

20. A window will open.

Click the [Next(N)>] button.

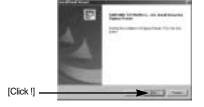

21. The Software License Agreement window will be displayed. If you agree to this, click [Yes], the window will then move to the next step. If you disagree, click [No] and the installation program will be cancelled.

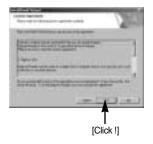

22. A destination selection window will open. Click [Next >].

To copy to the files to another folder, click [Browse...] and choose a folder you want.

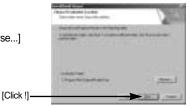

 $\langle\!\langle 112 \rangle\!\rangle_{Download}$  from Www.Somanuals.com. All Manuals Search And Download.

23. Digimax Reader Installation is completed. Click the [Finish] button and PhotoImpression installation will be started. The system will not reboot even if the [Yes, I want to restart the computer now] option is selected.

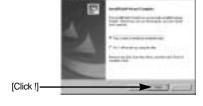

\*The real frame 23 can be different with the illustration according to the system requirements.

24. The PhotoImpression installation window will be displayed as shown alongside. Click the [OK] button.

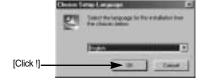

25. A Welcome window will be displayed. Click the [Next >] button.

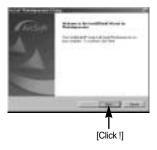

26. The Software License Agreement window will be displayed.

If you agree to this, click [Yes], the window will then move to the next step.

If you disagree, click [No] and the installation program will be canceled.

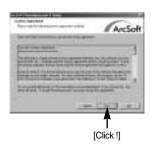

27. A destination selection window will open. Click [Next >].

To copy to the files to another folder, click [Browse...] and choose a folder you want.

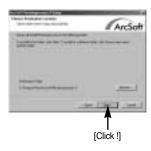

28. The [Select Components] window will appear. Click [Next >] button.

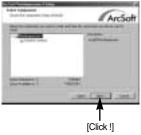

A window will open, asking you to choose a folder to which program icons will be added.

Click [Next >] button.

If you want to add the program icons to a different folder, choose another folder, and then click [Next >] button.

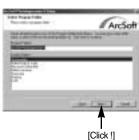

- PhotoImpression Installation is completed.
   Click the [Finish] button.
  - \* The system will not reboot even if the [Yes, I want to restart the computer now] option is selected.
  - \* The real frame 30 can be different with the illustration according to the system requirements.

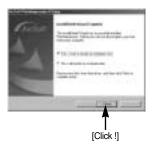

31. To apply changes, you must restart the computer. Select [Yes, I want to restart my computer now], and then click [Finish].

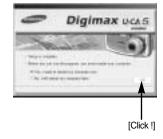

32. After restarting the computer, connect the PC to the camera with the USB cable.

- 33. Turn the camera power on. [Found New Hardware Wizard] will open and the computer will recognise the camera.
  - \* If you have ever installed an image viewer program or your OS is Windows XP, an image viewer program will open.

If the image viewer program opens, the camera driver was setup successfully.

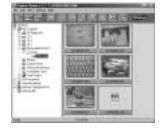

34. If you can see [Removable Disk] under [My computer], the camera driver installation was successful.

Now you can transfer image files from the camera to PC via the USB cable.

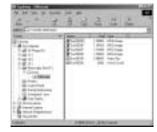

### **INFORMATION**

- If you have installed the camera driver, [Found New Hardware Wizard] may not open.
- On a Windows 98 or 98 SE system, the Found New Hardware Wizard dialog box opens and a window asking you to select a driver file may appear. In this case, specify "USB Driver" in the CD supplied. (for Windows 98 and 98 SE).
- Before connecting the camera to the PC, You should first install the camera driver.
- After installing the camera driver, you have to restart your PC.
- If you connect the camera to the PC before installing the camera driver, the [Found New Hardware Wizard] will open.
  - In this case, cancel the [Found New Hardware Wizard] and disconnect the camera. Install the camera driver and connect the camera to the PC again.
- Should the computer not find the camera driver after installation, please try one or more
  of the following measures.
  - 1. Delete the camera driver (p.120), and re-install the driver.
  - 2. Refer to FAQ (p.129) to check for a possible solution to the problem.
  - If your PC's central processing unit is VIA chip (This is shown in the USB Host Controller), download the patch file from the Samsung Camera web page. (http://www.samsungcamera.com)

# Starting PC mode

- If you connect the USB cable to a USB port on your PC and then turn on the power, the camera will automatically switch to "computer connection mode".
- In this mode, you can download stored images to your PC through the USB cable.
- Connecting the camera to a PC
  - 1. In any mode with the exception of Voice Recording mode, press the MENU button.
  - 2. Press the LEFT/ RIGHT button and select the [Setup] menu tab.
  - 3. Select the [USB] menu by pressing the UP/ DOWN button and press the RIGHT button.
  - 4. Use the UP and DOWN buttons to select [Computer]. and then press the OK button.

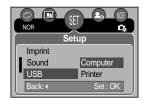

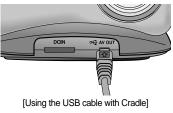

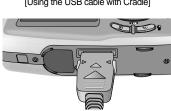

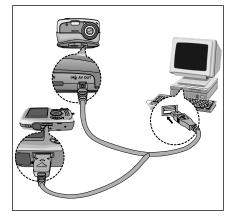

- [Using the USB cable with Camera]
- \* If you selected [Printer] in Step 4, when you connect the camera to your printer, the [Connecting Printer] message will display and the connection will not be established. In this case, disconnect the USB cable, and then follow the procedure from Step 2 and onward.
- \* If you insert the USB cable without inserting a memory card, [No Card!] message will display and the camera is turned off. Please insert a memory card before inserting the USB cable.

# Starting PC mode

■ Downloading stored images

You can download the still images stored on the camera to your PC's hard disk and print them or use a photo editing software to edit them.

- 1. Connect the camera to your PC with the USB cable.
- On your computer's desktop display, select
   [My computer] and double click [Removable Disk
   → DCIM → 100SSCAM].

The image files will then be displayed.

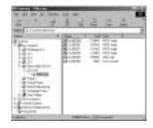

Select an image and press the right mouse button.

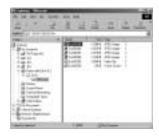

A pop-up menu will open.Click [Cut] or [Copy] menu.

- [Cut] : cuts a selected file.

- [Copy] : copies files.

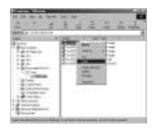

5. Click a folder where you want to paste the file.

# **Starting PC Mode**

6. Press the right mouse button and a pop-up menu will open. Click [Paste].

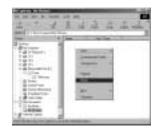

7. An image file is transferred from the camera to your PC.

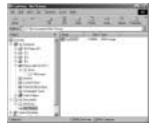

- By using [Digimax Viewer], you can see the stored images in the memory directly on the PC monitor and you can copy or move the image files.

# Removing the USB Driver for Windows 98SE

- To remove the USB driver, refer to the process shown below.
  - 1. Trace [Start → Settings] and click [Control Panel].

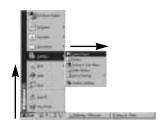

2. Double-click [Add/Remove programs].

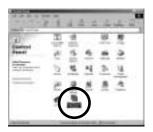

The [Add/Remove Programs Properties] window will open.

Click [Digimax U-CA5] and click the [Add/Remove] button.

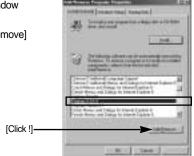

 Uninstallation is complete.
 Click the [Finish] button and the window will disappear.

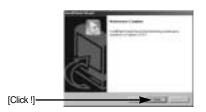

### Removable Disk

- To use this camera as a Removable Disk, install (p.107) the USB Driver.
  - 1. Before turning the camera power on, connect the camera to the PC with the USB cable.
  - Click [Removable Disk] under [My computer] or [Windows Explorer].
  - 3. Image files stored in the Removable Disk (DCIM →100SSCAM) can be transferred to the PC.

### INFORMATION

### Important information whilst using the Removable Disk

- The [Removable Disk] indicator will not show when the camera power is off or the USB cable is removed.
- We recommend that you should copy the images to the PC to view them. Opening images directly from the removable disk may be subject to unexpected disconnection.
- When uploading images from the PC to the camera, ensure that the uploaded file names are not the same as those already stored on the memory.
- When you upload a file that is not taken by this camera to Removable Disk, the [File Error!] message will be displayed on the LCD monitor in the PLAY mode, and nothing is displayed in THUMBNAIL mode.

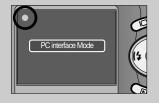

 The icon located upper left side of the LCD monitor will blink, when a file is transferred (copy or deletion) between the PC and the camera. Do not remove the USB cable until the icon stops blinking. To remove the USB cable in Windows 2000/ME/XP, use the [Unplug or Eject Hardware] icon on the task bar.

## Removing the removable disk

#### ■ Windows 98SE

- Check whether the camera and PC are transferring a file. If the icon located upper left side
  of the LCD monitor blinks, you have to wait until the icon illuminates.
- 2. Unplug the USB cable.

#### ■ Windows 2000/MF/XP

(The illustrations may be different from the real display in accordance with the Windows O/S.)

- Check whether the camera and PC are transferring a file. If the icon located upper left side
  of the LCD monitor blinks, you have to wait until the icon illuminates.
- 2. Double-click the [Unplug or Eject Hardware] icon on the task bar.

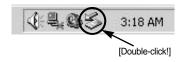

 The [Unplug or Eject Hardware] window will open. Select the [USB Mass Storage Device] and click the [Stop] button.

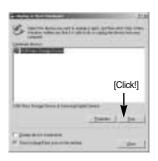

 The [Stop a Hardware device] window will open. Select the [USB Mass Storage Device] and click the [OK] button.

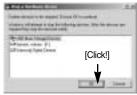

A [Safe to Remove Hardware] window will open. Click the [OK] button.

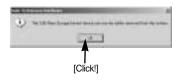

## Removing the removable disk

A [Unplug or Eject Hardware] window will open. Click the [Close] button and the removable disk will be removed safely.

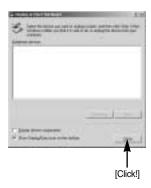

Unplug the USB cable.

### Setting up the USB Driver for MAC

- 1. A USB Driver for MAC is not included with the software CD as MAC OS supports the camera driver.
- 2. Check the MAC OS. You can check the MAC OS version during MAC OS start-up. This camera is compatible with MAC OS 9.2 ~ 10.3.
- Connect the camera to the Macintosh and turn the camera power on.
- 4. A new icon will be displayed on the desktop after connecting the camera to the MAC.

### Using the USB Driver for MAC

- 1. Double click a new icon on the desktop and the folder in the memory will be displayed.
- 2. Select an image file and copy or move it to MAC.

### **CAUTION**

- For Mac OS 10.0 or later: First complete uploading from computer to camera and then remove the removable disk with the Extract command.
- If a movie clip can't play back on the Mac OS, please visit the following site. http://www.divx.com/divx/mac/

## **Digimax Viewer 2.1**

- This software is only compatible with Windows.
- To open Digimax Viewer, click the [Start → Programs → Samsung → Digimax Viewer 2.1 → Digimax Viewer 2.1] and Digimax Viewer 2.1 will then open.

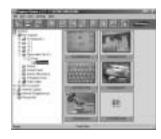

If the [Auto Launch] option is selected, this program will be executed automatically with recognizing the camera.

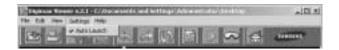

You can easily use the Digimax viewer 2.1 program as it offers a FILE menu and TOOL bar.And, you can use the pop up menu. Click an image and press the right mouse button.

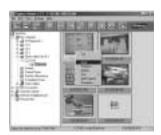

Digimax Viewer functions are listed below.

- Basic functions : Copy, Move, Delete, Rotate,

Rename, changing file type, Resize, Property.

- Advanced functions : Print, Slide show, Export, Sending e-mail, On-line print, Web album

etc.

### **INFORMATION**

- Before deleting images from the camera, you should download images to your computer that you wish to keep.
- Refer to the [Help] menu in Digimax viewer 2.1 for further information.

## **Digimax Reader**

■ Digimax Reader is a Text recognition program. You can save an image file that is captured in the Text mode, as a text file with this program.

This software is only compatible with Windows.

■ To start the program, click [Start → Programs → Digimax Reader Eng]. The following screen will appear.

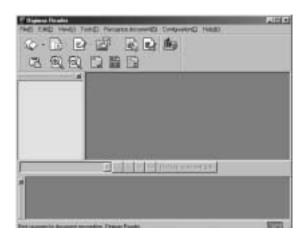

- How to use the Digimax Reader
  - 1. Connect the camera and the PC with a USB cable and download the images that were stored in the camera to the PC.
  - \* Please see page 117 ~ 119 for details on Connecting a camera and PC, Downloading images.
  - 2. Run the Digimax Reader.
  - 3. Click the Open( ) icon as shown alongside.

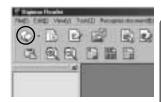

## **Digimax Reader**

- 4. Select the image you want to save as a text file.
- \* Only an image that was taken with SAMSUNG camera can be opened.

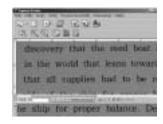

5. Click the Area Analysis( ) icon to scan the image.

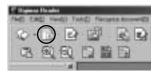

6. Part of the image you selected will be displayed as shown.

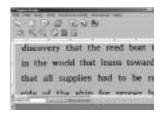

Click the Character Recognition [ ] icon.
 The part selected in the previous step will be recognized as text.

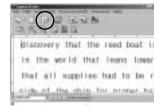

To save the section as a text, click the Save( ) icon. A window as shown alongside will be displayed.

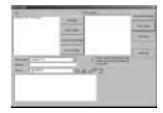

## **Digimax Reader**

9. Select a file type that you want to. Selectable file type: \*.TXT, \*.HWP, \*.DOC, \*.RTF

### **INFORMATION**

- To get an image that can be recognized as a text:
  - Keep a distance of 20cm between the subject and the camera.
  - The subject need to be centered.
  - Avoid the camera shake to get a good image.
- Refer to the [Help] menu in Digimax Reader for further information.

### **Using PhotoImpression**

- · With PhotoImpression, you can edit or store still images that you downloaded from the camera. This software is only available in Windows version.
- To start the program, click [Start → Programs → ArcSoft PhotoImpression 4 → PhotoImpression 4]. The following screen will appear.

[ Help Button ]

[Command Button]

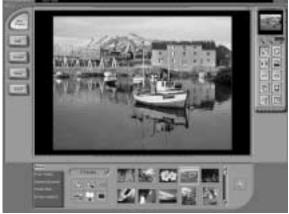

[Tool Bar]

# **Using PhotoImpression**

· You can use PhotoImpression to perform the following tasks.

#### ■ Command Button

| Button | Description                                                                                                    |  |  |
|--------|----------------------------------------------------------------------------------------------------|--|--|
|        | Imports a picture from an album, a source folder, or the camera/scanner, or captures screen shots of what is being viewed on the current monitor. |  |  |
|        | Selects Cut, Resize, Edit Image, Insert Text, Enhance Picture, Insert Effects, or Layer.                                                          |  |  |
| Essell | Performs Insert Frame, Insert Borders, Insert Calendar, Insert Greeting Cards, Insert Template, or Connect with Other Software.                   |  |  |
| -      | Saves the edited picture, and sends an e-mail or uses it as the background image.                                                                 |  |  |
| Sec.   | Outputs the edited picture according to your preferences.                                                                                         |  |  |

#### ■ Tool Bar

| Button | Description             | Button | Description       |
|--------|-------------------------|--------|-------------------|
| 12     | Resize Layer            | 0      | Rotate Layer      |
| Oil    | Flip Layer Horizontally |        | Rotate All Layers |
| 63     | Undo                    | C      | Redo              |
| 石      | Сору                    |        | Paste             |
| [13]   | Delete Layer            |        | Close Picture     |

### **INFORMATION**

 For detailed instructions on how to use PhotoImpression, please refer to the program's Help.

■ Please check the following if the USB connection malfunctions.

[Case 1]

The camera power is off.

Turn the camera power on. We recommend using an AC power adapter in PC mode.

[Case 2]

USB Driver is not installed correctly.

Install the USB Driver correctly. Refer to page 107.

[Case 3]

The USB cable is not connected or you are using a cable with an incorrect specification.

Use a USB cable with the correct specification.

[Case 4]

The camera is not recognized by your PC. Sometimes, the camera may appear under [Unknown Devices] in Device Manager.

Install the camera driver correctly. Turn off the camera, remove the USB cable, plug in the USB cable again, and then turn on the camera.

[Case 5]

There is an unexpected error during file transfer

Turn the camera power off and on again. Transfer the file again.

[Case 6]

How do I know my computer supports a USB Interface?

- Check the USB port in your computer or keyboard.
- → Check the OS version. A USB Interface is available in Windows 98, 98SE. 2000. ME .XP.
- → Check [Universal Serial Bus controllers] in Device Manager. Do the following to check [Universal Serial Bus controllers].

Win 98/MF : Trace [Start → Settings → Control Panel → System → Device Manager → Universal Serial Bus controllers].

Win 2000 : Trace [Start → Settings → Control Panel → System →

Hardware → Device Manager → Universal Serial Bus

controllers1.

Win XP : Trace [Start → Control Panel → Performance and

Maintenance → System → Hardware → Device Manager →

Universal Serial Bus controllers1.

There must be USB Host Controller and USB root hub under [Universal Serial Bus controllers].

In addition, double-click on the USB Universal Host Controller and the USB Root Hub to check if the Device Status states "This device is working properly". If the Device Status says the device is "not working properly", click the "Driver" tab and then click [Update Driver] or [Reinstall Driver].

When all the conditions mentioned above are met, the computer can support the USB interface.

### [Case 7]

When using the USB hub.

There may be a problem in connecting the camera to the PC through the USB hub if the PC and the hub are not compatible. Wherever possible, connect the camera to the PC directly.

#### [Case 8]

Are other USB cables connected to the PC?

The camera may malfunction when it is connected to the PC at the same time as another USB cable. In this case, disconnect the other USB cable, and connect only one USB cable to the camera.

#### [Case 9]

When I open the Device Manager (by clicking Start  $\rightarrow$  (Settings)  $\rightarrow$  Control Panel  $\rightarrow$  (Performance and Maintenance)  $\rightarrow$  System  $\rightarrow$  (Hardware)  $\rightarrow$  Device Manager), there are 「Unknown Devices」 or 「Other Devices」 entries with a yellow question mark(?) beside them or devices with an exclamation mark(!) beside them.

- Right-click on the entry with the question(?) or exclamation (!) mark and select "Remove". Restart the PC and connect the camera the again. For Windows 98 PC, remove the camera driver also, restart the PC, and then reinstall the camera driver.
- Double-click on the entry with the question (?) or exclamation (!) mark, click the "Driver" tab, and click [Update Driver] or [Reinstall Driver]. If a message appears asking you to specify the location of the appropriate device driver, specify "USB Driver" in the CD supplied.

### ■ When the movie clip doesn't play back on the PC

\*When the movie clip recorded by the camera doesn't play back on the PC, the causes are mostly codec installed on the PC.

- •When A codec for play back the movie clip isn't installed
  - →Install the codec as listed below.

#### [Installing a codec for Windows]

- 1) Insert the CD provided with the camera
- 2) Run the windows explorer and select [CD-ROM drive:\Xvid] folder and click the Xvid-1.0.2.exe file.

### [Installing a codec for Mac OS]

- 1) Visit the following site for downloading the codec.http://www.divx.com/divx/mac
- 2) Click the [Free Download] button located upper right side of the page and a window for downloading the DivX codec will display.
- 3) Select Mac OS you use and click the [Download] button. Save it on a folder you want to.
- 4) Run the downloaded file and the codec for playing back the movie clip will be installed.

#### When the DirectX 8.1 or later is not installed

- →Install the DirectX 8.1 or later
- 1) Insert the CD provided with the camera
- 2) Run the windows explorer and select [CD-ROM drive:\ USB Driver\DirectX 8.1] folder and click the DXESETUP.exe file. The DirectX will be installed. Visit the following site for downloading the DirectX.http://www.microsoft.com/directx

### • If a PC (Windows 98) stops responding while the camera and PC are connected repeatedly

→ If a PC (Windows 98) is turned on for a long time and connect the camera repeatedly, the PC may not recognise the camera. In this case, re-start the PC.

- If a PC connected with the camera stops responding while the Windows is starting.
  - →In this case, disconnect the PC and the camera and the windows will start correctly. If the problem happens continuously, set the Legacy USB Support to disable and re-start the PC. The Legacy USB Support is in the BIOS setup menu. (The BIOS setup menu differs from the PC manufacturers and some BIOS menus don't have Legacy USB Support) If you can't change the menu by yourself, contact to the PC manufacturer or BIOS manufacturer.
- If the movie clip can't be deleted, removable disk can't be extracted or an error message displays during the file transfer.
  - →If you install only the Digimax Viewer, the problems mentioned above occasionally happen.
    - Close the Digimax Viewer program by clicking the Digimax Viewer icon on the Taskbar.
    - Install all the application programs included in the software CD. (You must install the Movie clip codec)

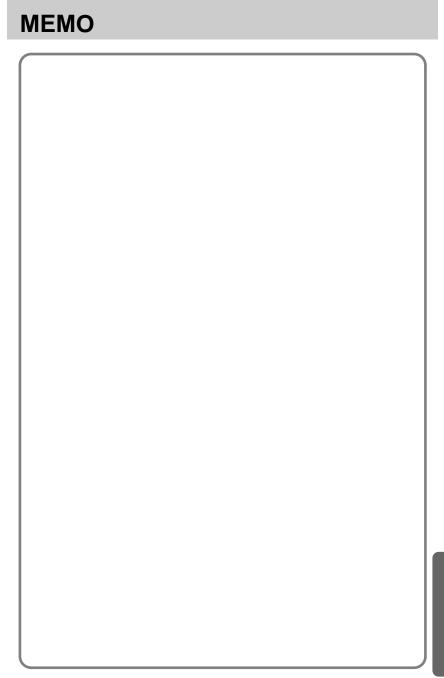

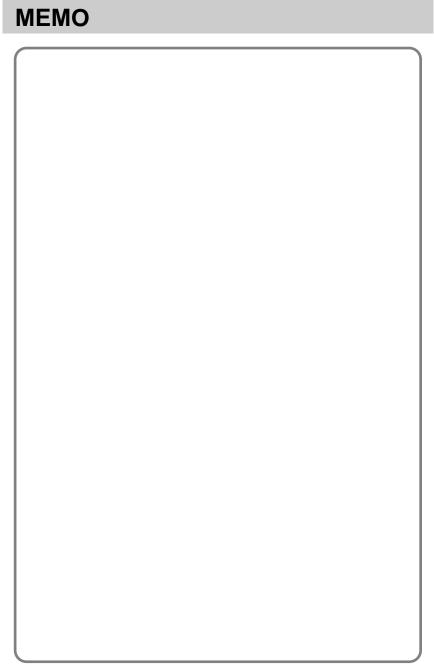

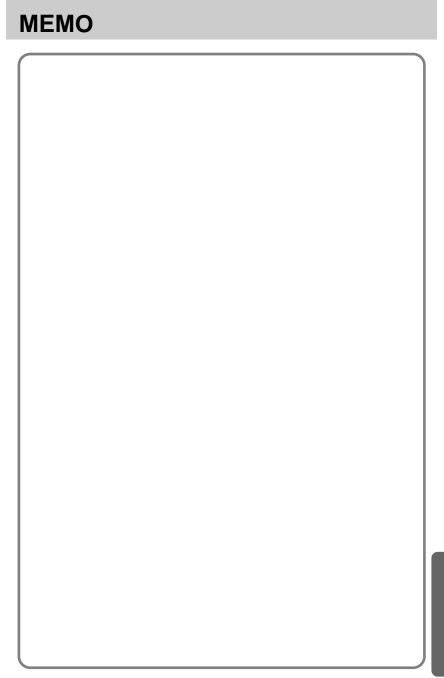

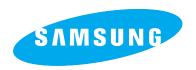

SAMSUNG TECHWIN CO., LTD.

OPTICS & DIGITAL IMAGING DIVISION

145-3, SANGDAEWON 1-DONG, JUNGWONGU, SUNGNAM-CITY, KYUNGKI-DO, KOREA

462-121

TEL: (82) 31-740-8086,8088, 8090, 8092, 8099

FAX: (82) 31-740-8398, 8111 www.samsungcamera.com

SAMSUNG OPTO-ELECTRONICS AMERICA, INC.

**HEADQUARTERS** 

40 SEAVIEW DRIVE, SECAUCUS, NJ07094, U.S.A.

TEL: (1) 201-902-0347 FAX: (1) 201-902-9342

WESTERN REGIONAL OFFICE

18600 BROADWICK ST.,

RANCHO DOMINGUEZ, CA 90220, U.S.A.

TEL: (1) 310-900-5263/5264 FAX: (1) 310-537-1566

www.samsungcamerausa.com

SAMSUNG OPTO-ELECTRONICS UK LIMITED

SAMSUNG HOUSE

1000 HILLSWOOD DRIVE

HILLSWOOD BUSINESS PARK

CHERTSEY KT16 OPS U.K.

TEL: 00800 12263727

(free for calls from UK only)
UK Service Hotline: 01932455320

www.samsungcamera.co.uk

SAMSUNG OPTO-ELECTRONICS GMBH

AM KRONBERGER HANG 6

D-65824 SCHWALBACH/TS., GERMANY

TEL: (49) 6196 66 53 03 FAX: (49) 6196 66 53 66

www.samsungcameras.de

SAMSUNG FRANCE S.A.S.

BP 51 TOUR MAINE MONTPARNASSE

33, AV .DU MAINE

75755. PARIS CEDEX 15. FRANCE

HOTLINE PHOTO NUMÉRIQUE:

00 800 22 26 37 27(Numéro Vert-Appel Gratuit)

TEL: (33) 1-4279-2200

FAX: (33) 1-4538-6858

www.samsungphoto.fr

SAMSUNG TECHWIN MOSCOW OFFICE

RUSSIA, 125167, MOSCOW LENNINGRADSKY.

PR-KT, 37-A, KORP14

TEL: (7) 095-258-9299/96/98

FAX: (7) 095-258-9297

http://www.samsungcamera.ru

TIANJIN SAMSUNG OPTO-ELECTRONICS CO.,LTD.

7 PINGCHANG ROAD NANKAI DIST., TIANJIN

P.R CHINA

POST CODE:300190

TEL: (86) 22-2761-8867

FAX: (86) 22-2761-8864

www.samsungcamera.com.cn

\* Internet address - http://www.samsungcamera.com/

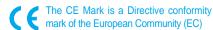

6806-2462

Free Manuals Download Website

http://myh66.com

http://usermanuals.us

http://www.somanuals.com

http://www.4manuals.cc

http://www.manual-lib.com

http://www.404manual.com

http://www.luxmanual.com

http://aubethermostatmanual.com

Golf course search by state

http://golfingnear.com

Email search by domain

http://emailbydomain.com

Auto manuals search

http://auto.somanuals.com

TV manuals search

http://tv.somanuals.com